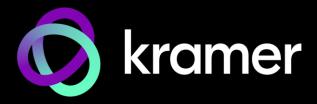

# **USER MANUAL**

# **MODEL:**

VIA Campus2/ VIA Campus2PLUS
Presentation & Collaboration Solution (For Firmware Version 4.0)

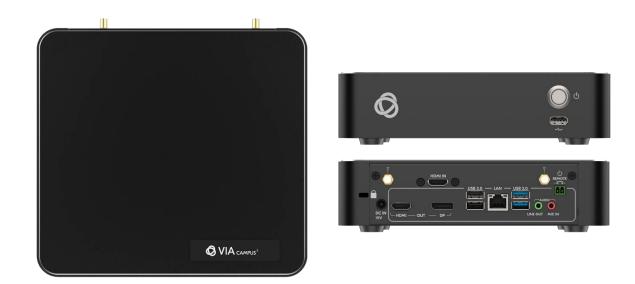

P/N: 2900-301213 Rev 8 www.krameray.com

# **Contents**

| Introduction                                                     | 2   |
|------------------------------------------------------------------|-----|
| Getting Started                                                  | 2   |
| Overview                                                         | 3   |
| Typical Applications                                             | 5   |
| Glossary                                                         | 6   |
| Supported Devices                                                | 8   |
| Defining VIA Campus2/ VIA Campus2PLUS                            | 9   |
| For Installer: Mounting VIA Campus2/ VIA Campus2PLUS             | 10  |
| Connecting Device                                                | 11  |
| Connecting Main Display                                          | 13  |
| For Web Administrator: Gateway Dashboard Page                    | 14  |
| Logging in to Gateway Dashboard Page                             | 15  |
| User Management                                                  | 17  |
| Network Settings                                                 | 19  |
| VIA Pad Configuration                                            | 25  |
| Site Management                                                  | 27  |
| VIA Screen Editor                                                | 28  |
| VIA Settings                                                     | 45  |
| Display Controller                                               | 65  |
| Calendar Integration                                             | 66  |
| Recording                                                        | 70  |
| Digital Signage                                                  | 71  |
| Reports – Activity Logs                                          | 81  |
| Utility                                                          | 82  |
| For Web Administrator: Gateway Dashboard                         | 86  |
| Logging in to the Gateway Dashboard                              | 86  |
| Settings                                                         | 89  |
| Features - Changing Saved Files Location                         | 99  |
| For User: Connecting via VIA Campus2/ VIA Campus2PLUS            | 100 |
| Installing or Running the VIA app                                | 101 |
| Joining a Room with the VIA app                                  | 103 |
| Presenting from the VIA User Dashboard                           | 104 |
| Presenting from a VIA Pad                                        | 106 |
| Other Presentation Methods                                       | 107 |
| Moderating - Controlling the Meeting                             | 116 |
| Collaborating on the Main Display                                | 118 |
| Using the Whiteboard                                             | 119 |
| Chatting and File Sharing                                        | 121 |
| For User: Advanced Features                                      | 122 |
| Using Gateway Dashboard                                          | 122 |
| Streaming a Meeting Session                                      | 126 |
| Video Conferencing                                               | 127 |
| Camera Switching (VIA 4.1 – For VIA Campus2 and VIA Campus2PLUS) | 129 |
| Changing VIA Password                                            | 130 |
| Technical Specifications                                         | 132 |
| VIA App Android Permissions                                      | 133 |
|                                                                  |     |

# Introduction

Welcome to Kramer Electronics! Since 1981, Kramer Electronics has been providing a world of unique, creative, and affordable solutions to the vast range of problems that confront the video, audio, presentation, and broadcasting professional on a daily basis. In recent years, we have redesigned and upgraded most of our line, making the best even better!

# **Getting Started**

We recommend that you:

- Unpack the equipment carefully and save the original box and packaging materials for possible future shipment.
- Review the contents of this user manual.

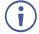

Go to <a href="https://www1.kramerav.com/gc/product/VIACampus2">https://www1.kramerav.com/gc/product/VIACampus2PLUS</a> to check for up-to-date user manuals, application programs, and to check if firmware upgrades are available (where appropriate).

# **Achieving Best Performance**

- Use only good quality connection cables (we recommend Kramer high-performance, high-resolution cables) to avoid interference, deterioration in signal quality due to poor matching, and elevated noise levels (often associated with low quality cables).
- Do not secure the cables in tight bundles or roll the slack into tight coils.
- Avoid interference from neighboring electrical appliances that may adversely influence signal quality.
- Position your Kramer VIA Campus2/ VIA Campus2PLUS away from moisture, excessive sunlight and dust.

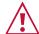

This equipment is to be used only inside a building. It may only be connected to other equipment that is installed inside a building.

## **Safety Instructions**

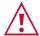

#### Caution:

- This equipment is to be used only inside a building. It may only be connected to other equipment that is installed inside a building.
- For products with relay terminals and GPI\O ports, please refer to the permitted rating for an external connection, located next to the terminal or in the User Manual.
- There are no operator serviceable parts inside the unit.

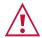

#### Warning:

- Use only the power cord that is supplied with the unit.
- Disconnect the power and unplug the unit from the wall before installing.
- Do not open the unit. High voltages can cause electrical shock! Servicing by qualified personnel only.
- To ensure continuous risk protection, replace fuses only according to the rating specified on the product label which is located on the bottom of the unit.

# **Recycling Kramer Products**

The Waste Electrical and Electronic Equipment (WEEE) Directive 2002/96/EC aims to reduce the amount of WEEE sent for disposal to landfill or incineration by requiring it to be collected and recycled. To comply with the WEEE Directive, Kramer Electronics has made arrangements with the European Advanced Recycling Network (EARN) and will cover any costs of treatment, recycling and recovery of waste Kramer Electronics branded equipment on arrival at the EARN facility. For details of Kramer's recycling arrangements in your particular country go to our recycling pages at <a href="https://www.kramerav.com/social-responsibility/environment/">https://www.kramerav.com/social-responsibility/environment/</a>.

# **Overview**

VIA Campus2/ VIA Campus2PLUS is a wireless presentation and collaboration solution that makes it easier to get actual work done during meetings. With any laptop or mobile device, users can view, edit, and comment on documents in real time and record sessions. Meeting participants can display or stream full uninterrupted HD video (up to 1080p60) from their device, and even play YouTube<sup>®</sup> videos in full frame rate. In addition to wireless connection, VIA Campus2/ VIA Campus2PLUS also features an HDMI™ wired input.

VIA Campus2/ VIA Campus2PLUS can show up to six user screens on a single main display and 12 on two displays. Users can also view the main display on their own device. VIA Campus2/ VIA Campus2PLUS features iOS mirroring via AirPlay™, Windows & Android mirroring via Miracast™, as well as ChromeBook mirroring.

VIA Campus2/ VIA Campus2PLUS supports 3rd party conferencing and office apps, such as Microsoft Office<sup>®</sup>, Skype<sup>®</sup>, GoToMeeting<sup>®</sup>, Teams<sup>®</sup>, and WebEx<sup>®</sup>. The solution can handle any size collaboration or meeting space and is ideal for training venues and classrooms.

## **Key Features**

- Easy and Effective Wireless Connectivity Built-in Wi-Fi gives you two setup options for enabling meeting participants to wirelessly join the meeting. After setting a wired connection from your VIA device to your local corporate LAN you can do one of the following: use the built-in VIA Wi-Fi to create a guest network to which participants can connect or use the built-in VIA Wi-Fi as a Miracast receiver.
- 4K@30 HDMI Wired Input (VIA Campus2/ VIA Campus2PLUS only) Enables hardwiring your computer or other HDMI compatible device such as a camera, multimedia player or computer.

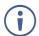

Does not support HDCP signals.

- 60fps Streaming Multimedia Share HD wireless video streaming (using the VIA app Multimedia feature).
- Auto Discover A user can find a neighboring Room Name/IP In the meeting space.
   The user can then select the desired IP address.
- Auto Connect It is OFF by default. If the user selects Last Connected, it will connect
  with the last gateway connected. If the user selects Most Used, the gateway IP with
  maximum meeting counts will be connected.
- Preview In Active Directory Moderator Mode, the moderator can preview the content of a presentation before allowing it to present.
- Smooth network transition in same gateway while switching from wireless network to LAN connection or vice versa.
- One 4K@30 (RGB) HDMI output and one 4K@30 DisplayPort output.
- Optimized for Video Conferencing VIA Versa feature enables you to wirelessly select the professional grade camera and AV in your meeting room for your VC calls.
- Seamless Live Video Streaming Stream live content from meeting rooms, classrooms and studios using RTMP/RTMPS to all the leading platforms, like YouTube™, Kaltura™, Panopto™ and more.
- Room Calendar Integration Shows the room occupancy schedule on the main display.
- Internal Web Browser Open any browser to display content.
- DHCP Support.
- Streaming Input for the Internal Media Player.
- Cloud-Based File Sharing Drag and drop files to the internal VIA cloud storage (128GB).
- Emergency Messages Create instant alert messages for immediate push to the main display (requires VSM).
- Whiteboard Support.
- Enable Control Give a participant control over a presenter's PC for true collaboration.
- Chat Send an instant message to another user.

- iCloud®, OneDrive®, GoogleDrive®, Dropbox® Integration.
- View Main Display View the main display on your own device.
- Third-Party App Support Like Microsoft Office<sup>®</sup>, Skype for Business<sup>®</sup>, GoToMeeting<sup>®</sup> and WebEx<sup>®</sup>.
- Icon Shortcuts On the splash page for third party applications.
- Integrated YouTube Player Create playlists, share videos or drag and drop any YouTube clip to your VIA app for seamless video playback.
- Streaming Output Stream all collaboration activity from the main display to any H.264 decoder.
- Recording Record an entire VIA video and audio session to a local video file.
- Digital Signage Display dynamic content and information on the main display when there is no meeting in progress. Use a predefined template or create your own display configuration with up to three frames of content that appear simultaneously. Schedule campaigns (content configurations) to run automatically at specific dates and times.
- Seamless VSM Integration With VIA Site Management (VSM) software.
- Multilingual Support Experience VIA in your language.
- Warranty 3 years on hardware.
- Pause Presentation Enables pausing the presentation from the VIA App User Dashboard.
- Present Privately (Do Not Disturb DND) Feature Full screen presenter can block participant requests at any time while presenting.

# **Typical Applications**

- · Boardrooms.
- Conference rooms.
- Presentation rooms.
- Collaboration spaces.
- Corporate and university training rooms.
- Classrooms and lecture halls.

# **Glossary**

The following are definitions of some common terms found in this User Manual.

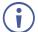

Screenshots in this section are representative only and may not accurately reflect the features associated with your VIA device.

- **VIA Meeting** A session where one or more users are logged into your VIA unit using the Kramer VIA app.
- Gateway A VIA device such as VIA Campus2/ VIA Campus2PLUS.
- Main Display The video display that is connected to the HDMI output of the gateway.
   This is where presentation and collaboration during the meeting happens.
- VIA App/Client/ User Dashboard Main interface for meeting participants using the VIA app. This dashboard appears after logging into a VIA meeting.

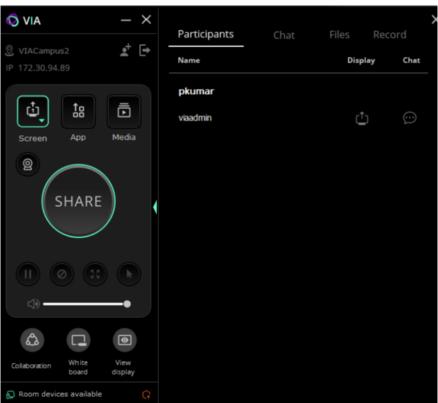

Figure 1: User Dashboard

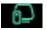

New Versa icon

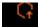

Icon to enable client upgrade when available (exist only when new version is available)

 Gateway Dashboard – VIA Campus2/ VIA Campus2PLUS interface opened from the main display using a keyboard and mouse connected to the device (or by using Collaboration mode).

Click the VIA icon in the lower left corner of the main display to open this interface.

Mirroring List is visible in the Participant's menu at the bottom right when user starts Airplay from iOS device or Miracast from Android/ Windows laptop.

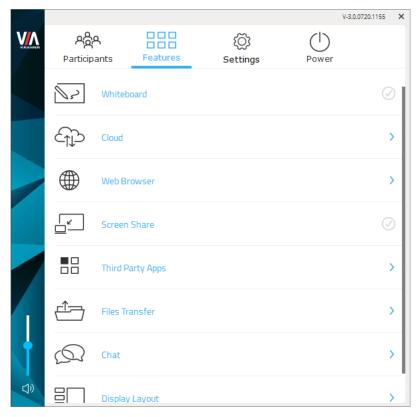

Figure 2: Gateway Dashboard

• **Gateway Dashboard Page** – Web pages embedded in your gateway device that enable you to configure this specific device. The Gateway Dashboard Pages are accessed from any computer connected to the same network as the gateway.

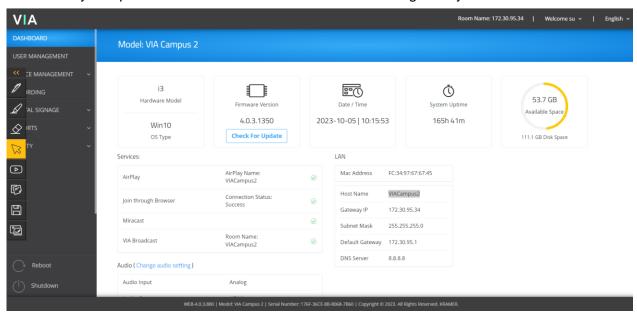

Figure 3: Gateway Dashboard Page

# **Supported Devices**

The following user devices are supported by the VIA Campus2/ VIA Campus2PLUS Presentation & Collaboration Solution (For Firmware Version 4.0):

- Windows 8/10/11<sup>®</sup> (32-bit/64-bit) computer.
- Macintosh® computer, using OSX 10.12.x or newer.
- Chromebook.
- iPad/iPhone<sup>®</sup> tablet/smartphone (iPad 2 or later, iOS 12 or later).
  - When using the Airplay service, no Kramer VIA application is needed. However, we recommend using iOS12, Mojave OS X, or higher, for a better experience.
    - · Android® OS 5. x tablet/smartphone or newer.
  - The minimum system requirement for using the **Kramer VIA** mirroring feature for an Android device is Android 5.1.

# VIA 4.1 - Independent VIA-Client Configuration:

- VIA Windows/Mac are going to be separated from gateway. It means that new features
  can be added without having to tweak the gateway settings. This change will make your
  experience with VIA smoother and more reliable. It is there in all desktop applications in
  modern SW deployments (example Notepad++, Chrome etc.)
- Clients download and installation will still be a part of gateway version but not limited to that.
- Client will support backward compatibility.
- The change will start from 4.1 onwards.
- This is available with Android/OS Via application.

# Defining VIA Campus2/ VIA Campus2PLUS

This section defines VIA Campus2/ VIA Campus2PLUS.

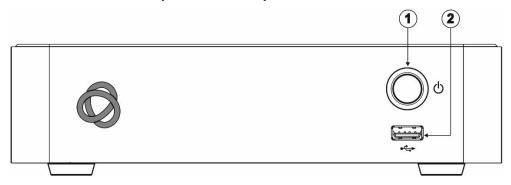

Figure 4: VIA Campus2/ VIA Campus2PLUS Front

| # | Feature           | Function                                                                      |
|---|-------------------|-------------------------------------------------------------------------------|
| 1 | Power Button      | For turning the machine on and off. Button lights when the unit is turned on. |
| 2 | USB 2.0 Connector | For connecting a USB device.                                                  |

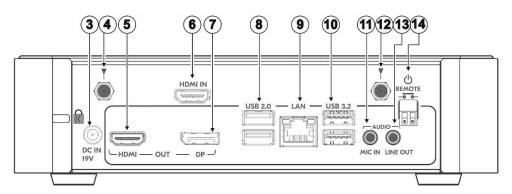

Figure 5: VIA Campus2/ VIA Campus2PLUS Back

| #   | Feature                     | Function                                                                           |
|-----|-----------------------------|------------------------------------------------------------------------------------|
| 3   | DC IN 19V Connector         | Connects to the 19V DC power adapter.                                              |
| 4   | Wi-Fi Antenna Port (1 of 2) | Connect one of the Wi-Fi antennas for collaborating via the built-in Wi-Fi.        |
| 5   | HDMI OUT Connector          | Connect to an HDMI display.                                                        |
| 6   | HDMI IN Connector           | Connect to an HDMI source (for example, a laptop) – only available for Campus2PLUS |
| 7   | DP OUT Connector            | Connect to a DisplayPort display.                                                  |
| 8   | USB 2.0 Connectors          | Connect to up to 2 USB devices.                                                    |
| 9   | LAN RJ-45 Connector         | Connect a Local Area Network (LAN) cable.                                          |
| 10  | USB 3.0 Connectors          | Connect to up to 2 USB devices.                                                    |
| 11) | AUDIO MIC IN 3.5mm Jack     | Connect to a microphone.                                                           |
| 12  | Wi-Fi Antenna Port (2 of 2) | Connect one of the Wi-Fi antennas for collaborating via the built-in Wi-Fi.        |
| 13) | AUDIO LINE OUT 3.5mm Jack   | Connect to an unbalanced stereo audio acceptor.                                    |
| 14) | REMOTE 2-pin Terminal Block | Connect to a toggle switch to remotely turn the device on and off.                 |

# For Installer: Mounting VIA Campus2/ VIA Campus2PLUS

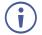

If you wish to use a Kramer active optical pluggable HDMI cable with your VIA Campus<sup>2</sup>, contact your local Kramer office to assist in purchasing the correct cable.

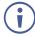

Always switch off the power to each device before connecting it to your VIA Campus2/ VIA Campus2PLUS. After connecting your VIA Campus2/ VIA Campus2PLUS, connect its power and then switch on the power to each device.

This section provides instructions for mounting **VIA Campus2/ VIA Campus2PLUS**. Before installing, verify that the environment is within the recommended range:

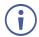

- Operation temperature 0° to 40°C (32 to 104°F).
- Storage temperature  $-40^{\circ}$  to  $+70^{\circ}$ C (-40 to  $+158^{\circ}$ F).
- Humidity 10% to 90%, RHL non-condensing.

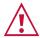

#### Caution:

• Mount VIA Campus2/ VIA Campus2PLUS before connecting any cables or power.

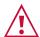

#### Warning:

- Ensure that the environment (e.g., maximum ambient temperature & air flow) is compatible for the device.
- Avoid uneven mechanical loading.
- Appropriate consideration of equipment nameplate ratings should be used for avoiding overloading of the circuits.
- Reliable earthing of rack-mounted equipment should be maintained.

To mount VIA Campus2/ VIA Campus2PLUS on a rack:

Mount the unit in a rack using the recommended rack adapter (see <a href="https://www1.kramerav.com/us/Product/RK-CAMPUS">https://www1.kramerav.com/us/Product/RK-CAMPUS</a>)

You can also install VIA Campus2/ VIA Campus2PLUS using the following method:

Place the device on a flat surface.

# **Connecting Device**

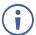

For illustration purposes, the diagram shows connections for VIA Campus2/ VIA Campus2PLUS. The connections for VIA Campus2/ VIA Campus2PLUS are the same, except for the HDMI IN connector (which is in VIA Campus2Plus).

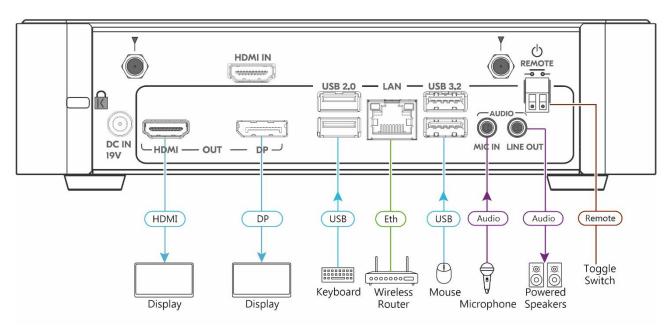

Figure 6: Connecting to the Error! No document variable supplied. Rear Panel

#### To connect the VIA Campus2/ VIA Campus2PLUS as illustrated in (Figure 6):

- 1. Connect the keyboard and mouse to the USB Connectors (8) and (9).
- 2. Connect one of the following to be used as the main display for the meeting (see Connecting Main Display on page 13):
  - HDMI display to the HDMI OUT Connector 5.
  - DisplayPort display to the DisplayPort Connector 7.
- A touchscreen display is best for annotation.
  - 3. Connect a laptop or other HDMI source to the HDMI IN Connector 6.
  - 4. Connect a Local Area Network (LAN) cable to the LAN RJ-45 Connector (10) for connection to your network.\
- VIA Campus2/ VIA Campus2PLUS can be connected to a local area network (LAN). In this setup, the default IP setting is DHCP that assigns an automatic IP address to your unit. This enables easy Plug and Play setup when connecting your VIA Campus2/ VIA Campus2PLUS to the network. To assign a static IP address, (see <a href="Settings">Settings</a> on page <a href="Settings">Settings</a> on page <a href="Set
  - 5. Connect the Wi-Fi antennas to the Wi-Fi Antenna Ports 4 and 11 for using the built-in wireless capability.
  - 6. Connect powered speakers and a microphone to the AUDIO Mini Jacks (13).

- 7. Connect the 19V DC power adapter to the Power Connector (4) and plug it into the mains electricity.
- Do not turn the device on before connecting the LAN port to the network.
  - 8. Connect via Wi-Fi with any of the following types of devices:
- To enable participation in a collaborative session (send and receive content), all participant devices (PCs/ MACs/ smartphones/tablets) must be connected to the same network (LAN wired/wireless) as the VIA Campus2/ VIA Campus2PLUS.
  - A Windows 7/8/10<sup>®</sup> (32-bit/64-bit) computer.
  - A Macintosh® computer, using OSX 10.11.x or newer.
  - An iPad/iPhone<sup>®</sup> tablet/smartphone with the VIA app installed (iPad 2 or later, iOS 10 or later).
- When using the Airplay service, no application is needed. However, we recommend using iOS 12, Mojave OSX, or higher, for a better experience.
  - An Android® OS 5.x tablet/smartphone with the VIA app installed.
- For using the Android mirroring feature, a device equipped with Android 5. 1 minimum is required.
  - 9. Connect a USB device to the USB 2.0 Connector 2 on the front panel. VIA Campus2/ VIA Campus2PLUS is connected.
- To enable participation in a presentation session (send and receive content), connect VIA Campus2/ VIA Campus2PLUS and all participant devices (PCs/ MACs/ smartphones/tablets) to the same network (LAN or WLAN).

# **Connecting Main Display**

The main display is the screen connected directly to the VIA Campus2/ VIA Campus2PLUS. When VIA Campus2/ VIA Campus2PLUS is booted up, the VIA gateway screen appears on the main display. All collaboration activity is then displayed here.

VIA Campus2/ VIA Campus2PLUS enables connecting one or both of the following types of displays:

- HDMI The HDMI OUT Connector 5 connects to any compatible projection or directview display, such as an LCD monitor. This connection can be routed and switched.
- DisplayPort The DisplayPort Connector 7 connects to a DisplayPort display or to a VGA display by means of a DP to VGA adapter cable.

VIA Campus2/ VIA Campus2PLUS's internal video card reads the EDID (Extended Display Identification Data) for any connected display and sets the optimum display resolution and image refresh rate automatically through the display connectors.

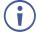

For more information on configuring the use of two displays simultaneously, see <u>Display</u> <u>Configuring Dual Displays</u> on page <u>96</u>.

# For Web Administrator: Gateway Dashboard Page

VIA Campus2/ VIA Campus2PLUS administration is divided into two groups of settings:

- Gateway Dashboard Page (on the website) Control general device settings (see the list below). These are the high-level controls that can only be accessed over LAN or Wi-Fi, with an administrator's password.
- Gateway Dashboard (on the display) Controls the User Dashboard interface
  presented to meeting participants. Only accessible with a mouse and keyboard
  connected to the VIA Campus2/ VIA Campus2PLUS. Limitations can be set by the
  Management Pages that prevent/allow non-administrators to change some of the
  settings (see For Web Administrator: Gateway Dashboard on page 72).

### **Gateway Dashboard Page** content:

- Logging in to Gateway Dashboard Page on page 15.
- <u>User Management</u> on page <u>17</u>.
- Network Settings on page 19.
- VIA Pad Configuration on page <u>25</u>.
- Site Management on page 27.
- VIA Screen Editor on page 28.
- VIA Settings on page 45.
- Display Controller on page 65.
- <u>Calendar Integration</u> on page <u>66</u>.
- Recording on page <u>70</u>.
- <u>Digital Signage</u> on page <u>71</u>.
- Reports Activity Logs on page 81.
- <u>Utility</u> on page <u>82</u>.

# **Logging in to Gateway Dashboard Page**

The Gateway Dashboard Page enables you to configure your VIA Campus2/ VIA Campus2PLUS gateway device. The Gateway Dashboard Page is accessed from any computer connected to the same network as your gateway.

To log in to the VIA Campus2/ VIA Campus2PLUS Gateway Dashboard Page:

- Connect your computer to the same network to which VIA Campus2/ VIA Campus2PLUS is connected.
- Open a Web browser and go to the IP address for your VIA Campus2/ VIA Campus2PLUS unit.
  - The VIA Collaboration Hub page appears.

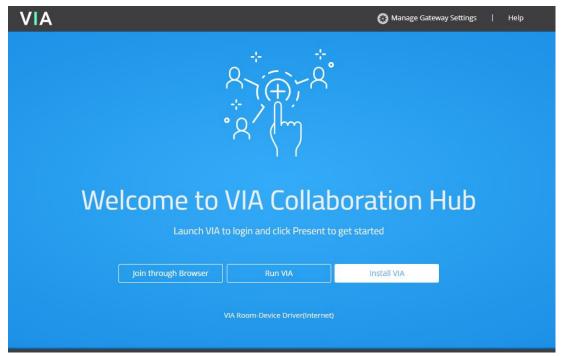

Figure 7: VIA Collaboration Hub

3. Click **Manage Gateway Settings** in the upper right corner. The Administrator Login page appears.

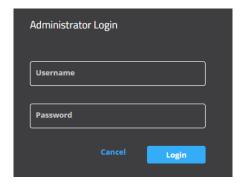

Figure 8: Administrator Login

4. Type a Web Administrator Username (default = su) and Password (default = supass). To change the password, (see <a href="Changing VIA Password">Changing VIA Password</a> on page <a href="130">130</a>).

#### 5. Click Login.

The Gateway Dashboard Page appears with the Dashboard overview open.

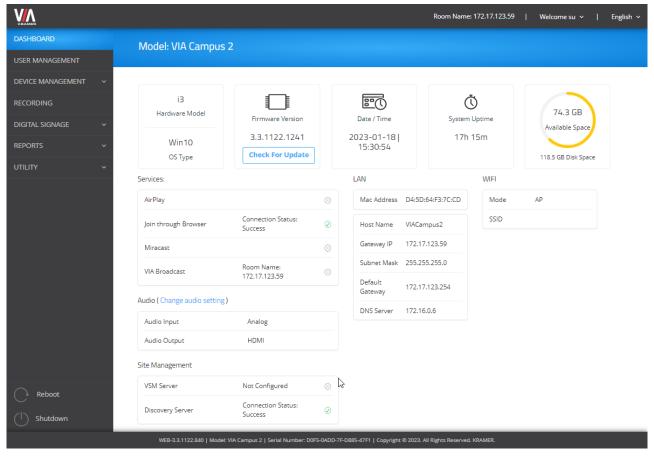

Figure 9: Gateway Dashboard Page

- 6. The Gateway Dashboard Page provides a grand overview of the system:
  - System Status (the top data row) Shows hardware model, OS Type, firmware version, date and time, system uptime and available space.
    - Date and time Click 'Date/Time' to selects the date and time.
    - · Check for Update: Click 'Check for Update' to update the firmware.
  - Services Shows the live connection status.
  - LAN Shows an overview of the network settings.
  - WIFI Shows an overview of the WiFi settings.
  - Audio Shows the Connect2 audio output (can be used to change settings).
  - Site Management If VSM (VIA Site Management) is active and controlling device settings, its details will be displayed in this section.
    - Click the tabs in the navigation pane on the left to display the VIA web pages.
    - Click the arrow in the upper right corner to select a different language for the web pages.

# **User Management**

This section describes how to add user accounts to the database of your VIA Campus2/ VIA Campus2PLUS device. User accounts are required to access the Gateway Dashboard Page and, if your VIA Campus2/ VIA Campus2PLUS is in Database mode (see Moderator Mode on page 54), a user account is required to join a VIA meeting.

To add a user account to your VIA Campus2/ VIA Campus2PLUS database:

1. Click **User Management** on the Gateway Dashboard Page navigation pane. The User List page appears.

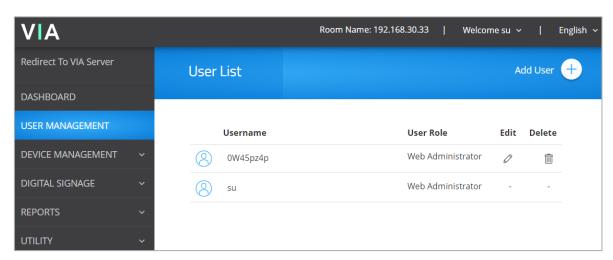

Figure 10: User Management Page

#### 2. Click Add User.

The Add User pane appears.

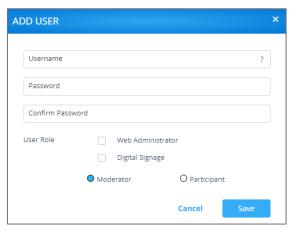

Figure 11: Add User Pane

- 3. Type the new Username, Password and Confirm Password.
- 4. Under User Role, select from the following administrative levels:
  - Web Administrator Access to change all system settings, including Digital Signage.
  - Digital Signage Able to configure the Digital Signage only (see <u>Digital</u> <u>Signage</u> on page <u>71</u>). This is only visible when Moderator mode is enabled.

5. Select one of the following participation levels:

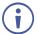

These options are enabled only when Moderator Mode is enabled (see <u>Moderator Mode</u> on page <u>54</u>).

- Moderator User can moderate and has access to moderator features.
- Participant User can join a meeting as a participant but cannot moderate.
- 6. Click Save.

A new user is added, and the User List tab appears with the new user added to the list.

# **Network Settings**

VIA Campus2/ VIA Campus2PLUS enables you to do the following:

- Changing Device IP Address on page 19.
- Connecting VIA Campus2/ VIA Campus2PLUS to a Wi-Fi Network on page 20.
- Wi-Fi with AP Mode on page 22.
- Connecting VIA Campus2/ VIA Campus2PLUS to 802.1x Network on page 24.

# **Changing Device IP Address**

- By default, the IP address of your VIA Campus2/ VIA Campus2PLUS is set automatically by DHCP. See below if you want to set a static IP address.
- When changing these settings, please contact your IT administrator. Incorrect values can cause a loss of communication.

To change the IP address of your VIA Campus2/ VIA Campus2PLUS unit:

Click Device Management > Network Settings.
 The LAN setting tab opens with network setting page.

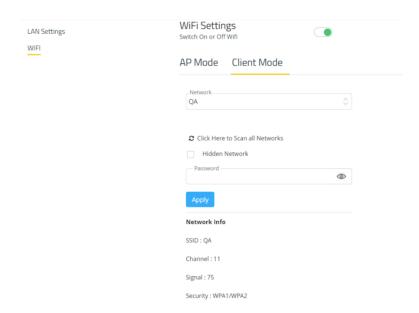

Figure 12: LAN Settings Page

- 2. Under Connection Type, select Static.
- 3. Under Network Information, rename the gateway IP.
- Click Apply; The IP address of your VIA Campus2/ VIA Campus2PLUS unit is changed.

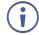

If we click DHCP, it will take the IP automatically.

# Connecting VIA Campus2/ VIA Campus2PLUS to a Wi-Fi Network

VIA Campus2/ VIA Campus2PLUS enables you to wirelessly connect your VIA Campus2/ VIA Campus2PLUS device as a client device to your main network.

### To set up Client Wi-Fi mode:

- 1. Click **Device Management > Network Settings**. The Network Settings page appears.
- 2. Click WiFi. The WiFi tab appears.
- 3. Click the **Switch On/Off Wi-Fi switch**: The switch turns green and the Wi-Fi settings appear.
- 4. Click Client Mode.

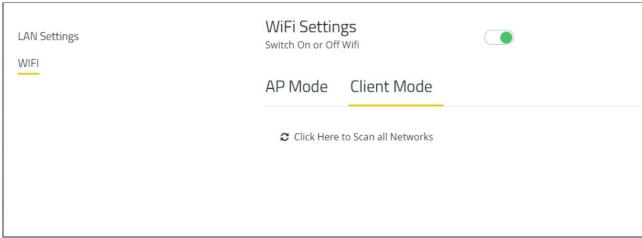

Figure 13: Client Mode

- 5. If you do not see the desired network, click Click Here to Scan all Networks.
- 6. Select Hidden Network or Enable Dual Network.
  - Hidden network User need to enter the SSID manually. To connect to hidden network, SSID needs to be known to the user. Wi-Fi name will be Hidden Network
  - Enable dual network: The user will be able to connect with 2 networks (Wi-Fi and LAN).

7. Enter the network password and click **Apply**.

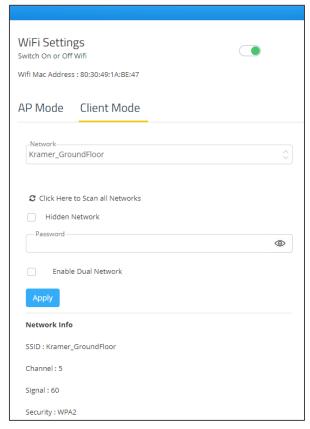

Figure 14: Client Mode Setting Page

8. Disconnect the LAN cable (if connected) and reboot the device. Client WiFi Mode is set up.

#### Wi-Fi with AP Mode

VIA Campus2/ VIA Campus2PLUS can set up a secure access point for users of your VIA Campus2/ VIA Campus2PLUS network. This setup is ideal for guest users who you may not want to connect directly to your network.

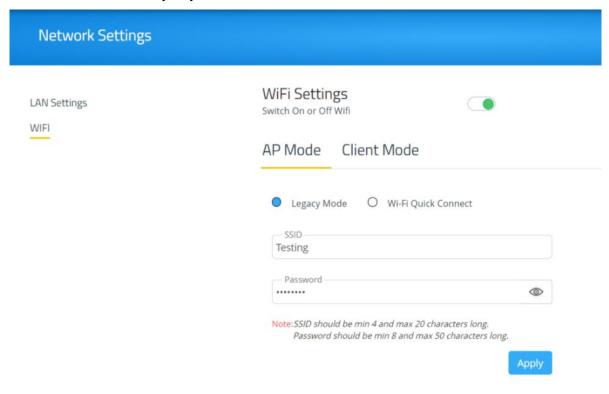

Figure 15: AP Mode

#### Setting up secure wireless access point:

- Click AP Mode (Access Point Mode) and enter an SSID name and password.
   AP Mode allows guests to join meetings without needing to login to the corporate/institutional network.
- Under AP mode, there are 2 options: Legacy mode and Wi-fi quick connect.
  - In **Legacy Mode**, SSID should be min 4 and max 20 characters long at the gateway client side. Password should be min 8 and max 50 characters long. In Legacy Mode, the SSID will show without the addition of the numbers and letters.
  - If a user wants to create AP mode without password, they should leave password field blank and then click 'Apply' (this option is only applicable for Linux users).

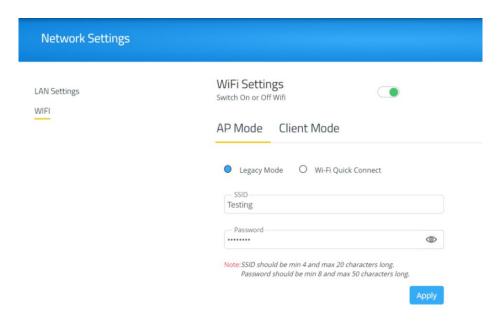

Figure 16: Legacy Mode

Wi-fi Quick Connect: Enabling this will show the VIA\_ SSID & Password UI. It which
will show two field first for SSID with a prefix 'VIA\_' and second for Password. It will
have the SSID limit set to 4-10 characters and password length of 8 Characters.

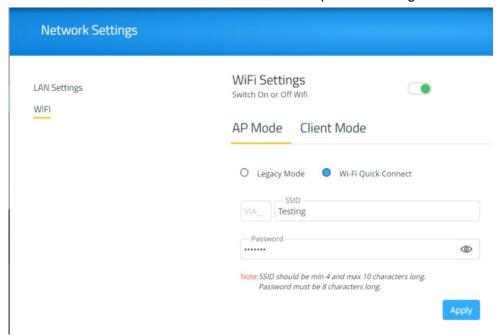

Figure 17: Wi-Fi Quick Connect Mode

2. Click **Apply**; The secure wireless guest access point is set up.

# Connecting VIA Campus2/ VIA Campus2PLUS to 802.1x Network

VIA Campus2/ VIA Campus2PLUS enables you to wirelessly connect your VIA Campus2/ VIA Campus2PLUS device as a client device to an 802.1X network using password authentication or EAP-TLS authentication.

#### EAP-TLS features include:

- Mutual authentication (server to the client and client to server).
- Key exchange to establish dynamic WEP or TKIP keys.
- Fragmentation and reassembly of very long EAP messages, if needed.
- Fast reconnect via TLS session resumption.

#### To Connect VIA Campus2/ VIA Campus2PLUS as a client device to an 802.1x network:

- Set up a Radius server to validate the certificate that you will upload to VIA Campus2/ VIA Campus2PLUS.
- 2. Set up an access point (AP) with 802.1x type security.
- The Radius server IP address and password will be passed while configuring the 802.1x security type on the access point. This password is the same one that is used in the Radius server.
  - 3. Click **Device Management > Network Settings** in the navigation pane.

The Network Settings page appears.

- 4. Click WiFi; The WiFi tab appears.
- 5. Switch on WiFi; When active, the switch turns green and the WiFi settings appear.
- 4. Click Client Mode; The Client Mode tab appears.
- If the desired network is not in the dropdown, click **Click Here to Scan all Networks**.
  - 5. Do one of the following:
    - To connect to the network with username and password authentication, select the SSID of the access point that is secured by 802.1x.

Your unit can now connect to the network with a username and password.

#### -OR-

- To connect to the network with EAP-TLS authentication:
  - a. Select the 802.1x (TLS Certificate) checkbox; Additional settings appear.
  - b. Enter the Identity.
  - c. Upload the Authority CA, User Certificate and Key files and click **Apply**.

VIA Campus2/ VIA Campus2PLUS automatically reboots and is now connected to the 802.1x network.

# **VIA Pad Configuration**

VIA Pad is an optional touch-pad accessory that enables meeting participants to instantly join a VIA meeting with their Mac or PC laptop. Before connecting VIA Pad to a participant device for the first time, VIA must be paired with your VIA Campus2/ VIA Campus2PLUS device. The pairing procedure includes:

- Configuring VIA Pad Settings on page 25.
- Pairing a VIA Pad Device on page 26.

# **Configuring VIA Pad Settings**

VIA Campus2/ VIA Campus2PLUS enables you to configure VIA Pad settings that define how a VIA Pad device operates when paired with your VIA Campus2/ VIA Campus2PLUS unit.

#### To configure VIA Pad settings:

Click Device Management > VIA Pad Configuration on the navigation pane.
 The VIA Pad Configuration page appears.

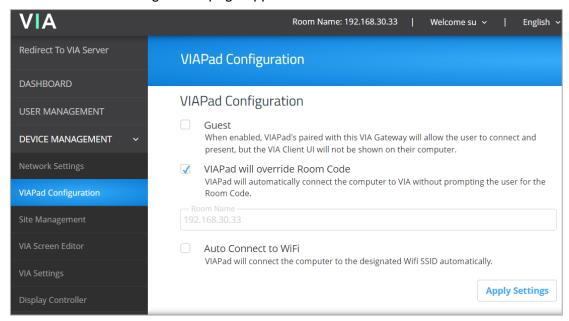

Figure 18: VIA Pad Configuration Page

- 2. Select the following as required:
  - Guest Participant can Present by touching the VIA Pad device; the Kramer VIA app dashboard is not available.
  - VIA Pad overrides Room Code Participant can join a meeting without entering the room code.
- Room Name is automatically populated; it reflects the IP address of your VIA Campus2/ VIA Campus2PLUS unit.
  - 3. Select the **Auto Connect to Wi-Fi** checkbox, to configure **VIA Pad** to automatically connect to the meeting space Wi-Fi network; The Auto Connect settings appear.

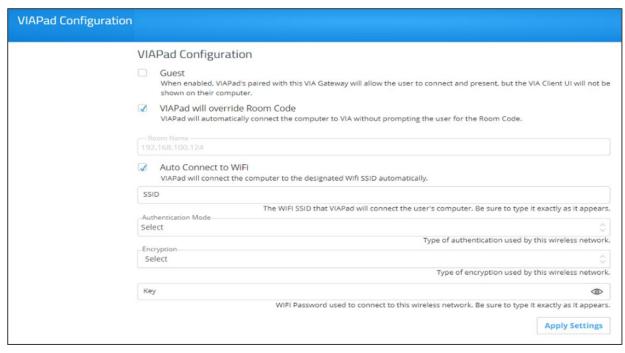

Figure 19: Auto Connect Settings

- 4. Define the following for the meeting space Wi-Fi network:
  - a. SSID Name of the network
  - Make sure that you write it EXACTLY as defined. This parameter is case sensitive.
  - b. Authentication Mode Security used by your Wi-Fi access point. Select from the preset options: **WEP Open**, **WEP Shared**, **WPA Personal**, **WPA2 Personal**.
  - c. Encryption Type of encryption key used by your router.
  - d. Key Password required to join your network (up to 50 characters max).
     VIA Pad settings are configured.
- After clicking Apply Settings, the configuration is saved, reboot is not required.

# **Pairing a VIA Pad Device**

Each VIA Pad device must be paired to your VIA Campus2/ VIA Campus2PLUS unit before it can be used. To pair a VIA Pad device to your unit, follow the directions as shown in the image below. To run VIA Pad, refer to (see <a href="Presenting from a VIA Pad">Presenting from a VIA Pad</a> on page <a href="106">106</a>).

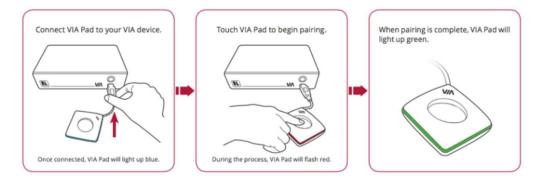

# **Site Management**

VSM (VIA Site Management) is an optional, web-based software application (purchased separately) that enables an administrator to monitor and make changes to all VIA gateways connected to a network. VIA Campus2/ VIA Campus2PLUS enables you to activate VSM management for a VIA gateway and define which gateway functions are managed by VSM.

- Contact your regional sales representative for more details about this solution.
- If VIA discovery is enabled and configured in VSM, your VIA device is automatically added under VSM supervision.

To configure VIA Campus2/ VIA Campus2PLUS to be managed by VSM when VIA discovery is not activated:

1. Click **Device Management** > **Site Management** on the navigation pane.

The VIA Site Management page appears.

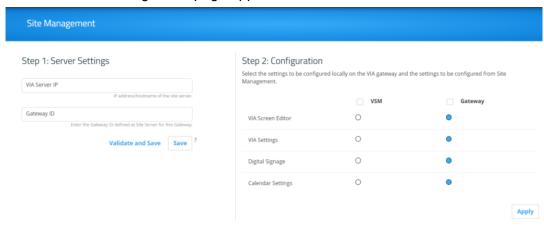

Figure 20: VIA Site Management Page

- 2. In the Step 1: Server Settings section, enter the VSM Server IP and the Gateway ID that was defined in VSM for this gateway.
- Click Validate and Save; Changes take effect immediately.
  - VIA Campus2/ VIA Campus2PLUS must be able to connect to VSM while validating is in progress.

-OR-

Click **Save** for changes to be saved with no validation from VSM.

Since validation is not made immediately, any error entered at this stage, like duplication of ID, must be corrected manually at a later stage.

4. In the Step 2: Configuration section, in the VSM column, select all functions that you want to be managed by VSM.

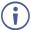

After clicking Apply and Reset, changes take 30 minutes to 1 hour to take effect, to allow time to communicate with VSM.

### VIA Screen Editor

Customize the look and feel of the main display home screen:

- Creating a New Screen Layout on page 28.
- Formatting Screen Layout Widgets on page 30.
- Editing a Screen Layout on page 41.
- Deleting a Screen Layout on page 42.
- Exporting and Importing a Screen Layout on page 42.
- Scaling Gateway Dashboard for Large Screens on page 43.

# **Creating a New Screen Layout**

VIA Campus2/ VIA Campus2PLUS enables you to custom design the screen layout for the main display. You can incorporate your company branding, as well as display custom text, date & time, and meeting login information. Create and save several versions of the screen layout and load them as needed.

To create a new screen layout for the main display:

1. Click **Device Management > VIA Screen Editor** on the Gateway Dashboard Page navigation pane.

The Screen Editor page appears.

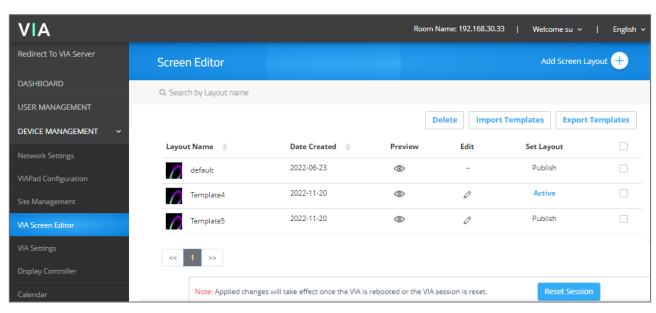

Figure 21: VIA Screen Editor

#### 2. Click Add Screen Layout.

The wallpaper upload window appears.

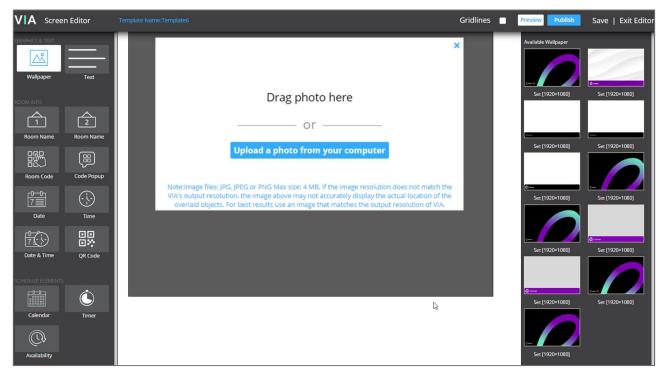

Figure 22: Wallpaper Upload Window

- 3. Drag an image file to the window or click **Upload a photo from your computer** and select an image file from your computer.
- Wallpaper image files must be jpeg, png, or bmp format and a maximum size of 2 MB.

  If the wallpaper image resolution does not match VIA's output resolution, the screen layout elements may not appear in the same location as they do in the Screen Editor. For best results, use a wallpaper image that matches the output resolution of VIA.

The Screen Editor window appears with the selected image in the work area.

- 4. Drag one of the following widgets (screen elements) from the left side of the window into the workspace in the middle: The widget appears on the screen layout preview and the property controls appear on
  - the right of the preview.
- 5. Format the widget with the property controls on the right side of the window (see <u>Formatting Screen Layout Widgets</u> on page <u>30</u>).
- 6. Click and drag the widgets according to your preferred screen layout.
- Select the **Gridlines** checkbox to show a grid overlay that helps position elements on the layout.
  - 7. Click **Save**; The new layout is saved and will appear in the table of layouts on the Screen Editor page.
  - 8. Click Publish.

The new screen layout appears on the main display.

# **Formatting Screen Layout Widgets**

VIA Campus2/ VIA Campus2PLUS provides different formatting options for each layout widget (screen element), such as: The room code position, format and refresh time instead of the default room name.

- Formatting Text on page 31.
- Formatting Room Name 1 on page 32.
- Formatting Room Name 2 on page 33.
- Formatting Room Code on page 34.
- Formatting Code Popup on page 35.
- Formatting Date on page 35.
- Formatting Time on page 36.
- Formatting Date & Time on page 37.
- Formatting QR Code on page 38.
- Formatting Calendar on page 39.
- Formatting Timer on page 40.

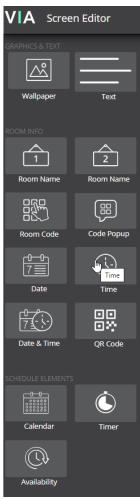

Figure 23: Screen Layouts

#### **Formatting Text**

Format the following on the PROPERTIES tab:

• Under Show Text on second Display also, click **ON** to show the text on both displays, when using dual displays (see <u>Connecting Main Display</u> on page <u>13</u>).

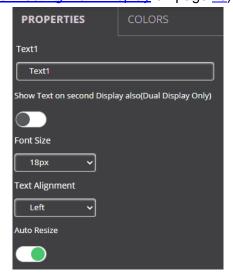

Figure 24: Text Properties Tab

- Enter the text in the text field, select the font size and text alignment.
- Under Auto Resize, click **ON** to automatically resize the box to fit the size of the text. When the layout is published, on the main display the box size adjusts to fit the size of the text.
- #airplayname# Automatically displays the airplay name of the meeting space, see <u>Presenting</u> with iOS/OS X Airplay Service on page 107). The text against the tag needs to be copied and pasted into the text field.
- Whichever tag is selected, the relevant information against the selected tag will be displayed on the display.

Format the following on the COLORS tab:

- Click the Background color box and select a fill color for the text box.
- Select the Opacity of the text box.
- Click the Font Color box and select a font color.
- Under Border, click ON, click the Border Color box and select a border color.

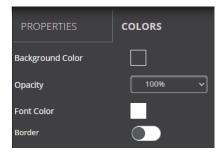

Figure 25: Text Color Tab

#### Formatting Room Name 1

Room Name 1 is the address used join a meeting.

Format the following on the PROPERTIES tab:

- In the Room Name field, you can enter the following:
  - #roomname# Automatically displays the IP address of the meeting space (default).
- Under Show Room Name on second Display also, click **ON** to show the room name on both displays, when using dual displays (see <u>Connecting Main Display</u> on page <u>13</u>).
- Under Room Name Overlay:
  - Enable the button next to '?' to display the room name persistently at the top of the screen during presentation.
  - Select the number of seconds the room name overlay is visible on top of participant content.
- Select the font size and text alignment.
- Under Auto Resize, click ON to automatically resize the box to fit the size of the text.
   When the layout is published, on the main display the box size adjusts to fit the size of the text.

For formatting on the COLORS tab, see Formatting Text on page 31.

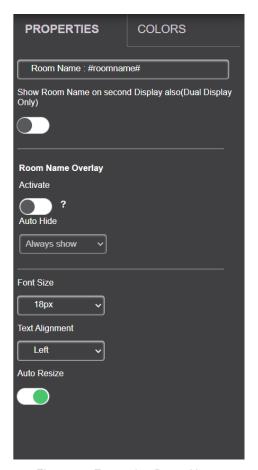

Figure 26: Formatting Room Name

### **Formatting Room Name 2**

Room Name 2 shows the IP address for a second network, when in use. You cannot create a custom name for this room name. For an explanation of formatting this widget, see <u>Formatting Room Name 1</u> on page <u>32</u>.

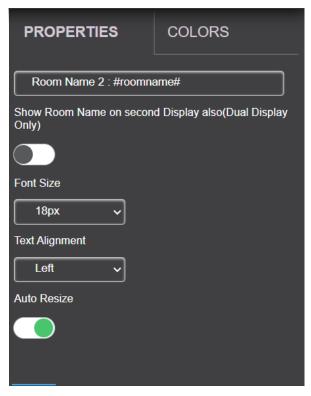

Figure 27: Room Name 2 Formatting

#### **Formatting Room Code**

Room Code is the four-digit code that participants need to join the meeting.

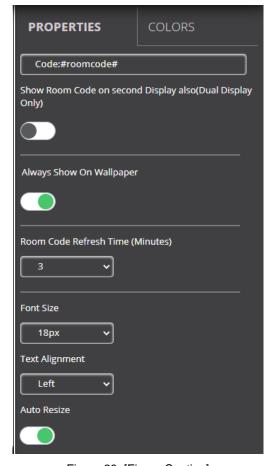

Figure 28: [Figure Caption]

#### Format the following on the PROPERTIES tab:

- In the Room Code field, you can enter the following:
  - #roomcode# Automatically displays the room code.
- Under Show Room Code on second Display also, click **ON** to show the room code on both displays, (when using dual displays see Connecting Main Display on page 13).
- Under Always Show on Wallpaper, click **ON** to always show the room code on the main display background. The code will be hidden if there is content covering it.
- Under Room Code Refresh Time, select the time, in minutes, to define how long a room code remains valid before changing to a different code.
- Select the font size and text alignment.
- Auto Resize is to automatically resize the box to fit the size of the text. When the layout is published, the box size adjusts to fit the size of the text on the main display.

For formatting on the COLORS tab, see Formatting Text on page 31.

#### **Formatting Code Popup**

Code Popup shows the Room Code only when a participant enters the Room Name on **Kramer VIA** app to join the meeting. This popup appears on top of any content being presented on the main display.

Format the following on the PROPERTIES tab:

- Under Show Code Popup on second Display also, click **ON** to show the code popup on both displays, (when using dual displays see <u>Connecting Main Display</u> on page <u>13</u>).
- Select the font size and text alignment.

For formatting on the COLORS tab, see <u>Formatting</u> <u>Text</u> on page <u>31</u>.

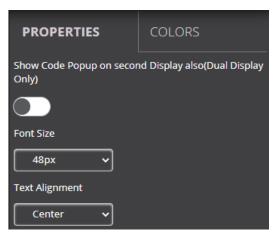

Figure 29: Room Code Popup Properties Tab

#### **Formatting Date**

The Date widget displays the date according to the time zone settings of the VIA device (see <u>Date/Time</u> on page <u>52</u>).

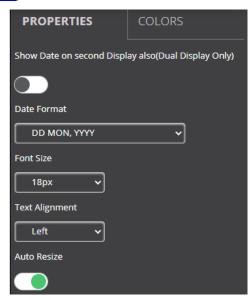

Figure 30: Date Properties Tab

#### Format the following on the PROPERTIES tab:

- Under Show Date on second Display also, click ON to show the date on both displays, (when using dual displays see Connecting Main Display on page 13).
- Select one of the following date formats:
  - **DD MON, YYYY** Day Month, Year (for example: 1 January, 2019).
  - MON DD, YYYY Month Day, Year (for example: January 1, 2019).
  - DD MON Day Month (for example: 1 January).
  - MON DD Month Day (for example: January 1).

- Select the font size and text alignment.
- Under Auto Resize, click ON to automatically resize the box to fit the size of the text.
   When the layout is published, on the main display the box size adjusts to fit the size of the text.

For formatting on the COLORS tab, see Formatting Text on page 31.

#### **Formatting Time**

The Time widget displays the time according to the time zone settings of the VIA device (see <u>Date/Time</u> on page <u>52</u>).

Format the following on the PROPERTIES tab:

- Under Show Time on second Display also, click ON to show the time on both displays, (when using dual displays see <u>Connecting Main Display</u> on page <u>13</u>).
- Select 24 Hour or AM/PM time format.
- Select the font size and text alignment.
- Under Auto Resize, click ON to automatically resize the box to fit the size of the text.
   When the layout is published, on the main display the box size adjusts to fit the size of the text.

For formatting on the COLORS tab, see Formatting Text on page 31.

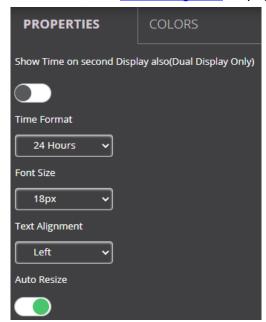

Figure 31: Time Properties Tab

#### Formatting Date & Time

The Date & Time widget displays the date and time according to the time zone settings of the VIA device (see <u>Date/Time</u> on page <u>52</u>).

Format the following on the PROPERTIES tab:

- Under Show Date & Time on second Display also, click **ON** to show the date & time on both displays, (when using dual displays see <u>Connecting Main Display</u> on page <u>13</u>).
- Select 24 Hour or AM/PM time format.
- Select the font size and text alignment.
- Under Auto Resize, click ON to automatically resize the box to fit the size of the text.
   When the layout is published, on the main display the box size adjusts to fit the size of the text.

For formatting on the COLORS tab, see Formatting Text on page 31.

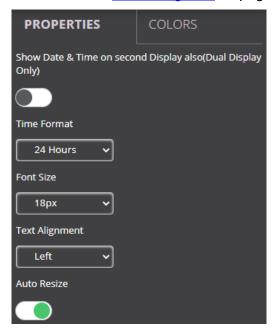

Figure 32: Date & Time Properties Tab

### Formatting QR Code

The QR Code widget is a QR code that enables a participant to join the meeting by scanning the code with their device.

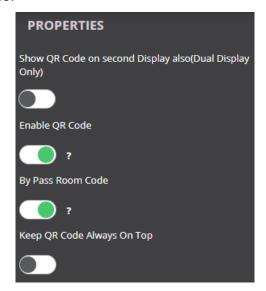

Figure 33: QR Code Properties Tab

#### Format the following on the PROPERTIES tab:

- Under Show QR Code on second Display also, click **ON** to show the QR code on both displays, (when using dual displays see <u>Connecting Main Display</u> on page <u>13</u>).
- Under Enable QR code, click **ON** to enable joining the meeting using the QR code.
- Under Bypass room code, click ON to enable joining the meeting using the QR code without entering the room code.
- Under Keep QR code always on top, click ON to always show the QR code on top of all
  content being presented on the screen.
- To download and print a hard copy of the QR code to post in the meeting space, go to the Screen Editor page and click the QR code icon in the Preview column of the active screen layout.

#### **Formatting Calendar**

The Calendar widget displays information about meetings scheduled in the room where the VIA device resides.

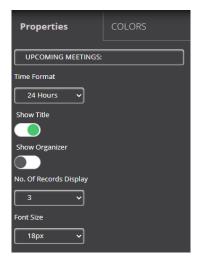

Figure 34: Calendar Properties Tab

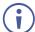

The VIA Calendar feature must be configured and activated to use this widget (see <u>Calendar Integration</u> on page <u>66</u>)

Format the following on the PROPERTIES tab:

- Select 24 Hour or AM/PM time format.
- Under Show Title, click ON/OFF to show/hide the meeting title.
- Under Show Organizer, click **ON/OFF** to show/hide the name of the meeting organizer.
- Under No. of Records to Display, select how many upcoming meetings to display
- Under font size, select the font size.

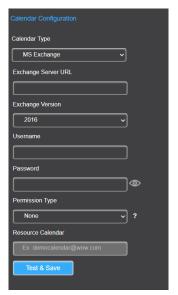

Figure 35: Calendar Configuration

**(i)** 

Calendar page on Gateway dashboard and Gateway Dashboard Page are same.

Format the following on the COLORS tab:

- Click the Background Color box and select a fill color for the calendar.
- Select the opacity of the calendar.
- Click the Meeting Tile Font Color box and select a font color.
- Select a bar color for the following meeting statuses:
  - In Use.
  - Available.
  - Upcoming.

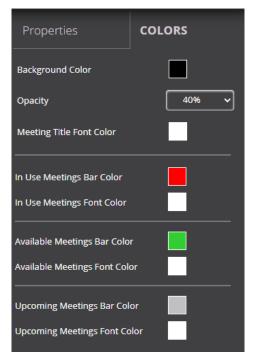

Figure 36: Calendar Colors Tab

#### **Formatting Timer**

The Timer widget is a pop-up that displays a notification that counts down the last several minutes before the next meeting is scheduled to start in the room.

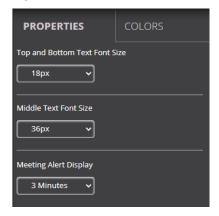

Figure 37: Timer Properties Tab

Format the following on the PROPERTIES tab:

- Under Top and Bottom Text Font Size, select the font size for text appearing above and below the time.
- Under Middle Text Font Size, select the font size for the time.
- Under Meeting Alert Display, select the time before the next meeting to display the notification and start the countdown.

For formatting on the COLORS tab, see Formatting Text on page 31.

#### Formatting Availability

The Availability widget is a pop-up that displays meeting space availability in hours and minutes when third party calendar is integrated (see <u>Calendar Integration</u> on page <u>66</u>).

Format the following in PROPERTIES tab:

- Under Top and Bottom Text Font Size, select the font size for text appearing above and below the time.
- Under Middle Text Font Size, select the font size for the time.

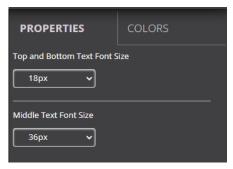

Figure 38: Availability Properties Tab

For formatting on the COLORS tab, see Formatting Text on page 31.

# **Editing a Screen Layout**

**To** edit a screen layout:

- 1. Click **Device Management > VIA Screen Editor** on the navigation pane. The Screen Editor page appears.
- 2. Click **Edit** in the row of the layout that you want to edit. The Screen Editor window appears.
- 3. Edit the layout as desired (see Creating a New Screen Layout on page 28).
- 4. Click Save.

The screen layout edits are saved.

#### To save the edited screen layout as a new layout:

- Click the arrow next to Save and select Save As.
   The template name window appears.
- 2. Enter a new name for the layout and click **Submit**. The edited layout is saved as a new layout.

### **Deleting a Screen Layout**

To delete a screen layout:

- 1. Click **Device Management > VIA Screen Editor** on the navigation pane. The Screen Editor page appears.
- 2. Select the layout that you want to delete and click **Delete**. A confirmation message appears.
- Click **OK**.
   The selected screen layout is deleted from the VIA device and removed from the list.

## **Exporting and Importing a Screen Layout**

VIA Campus2/ VIA Campus2PLUS enables you to export a screen layout in the form of a screen file to share and to use on other VIA devices.

### To export a screen layout:

1. Click **Device Management > VIA Screen Editor** on the navigation pane. The Screen Editor page appears.

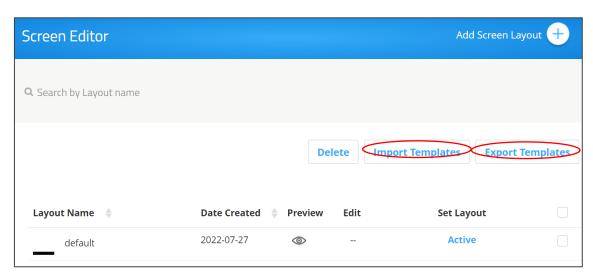

Figure 39: Template Settings

2. Select the checkbox at the end of the row of the layout that you want to export and click **Export Templates**.

A confirmation message appears.

3. Click OK.

A screen layout file (screen) is downloaded to your device.

#### To import a screen layout:

- 1. Click **Device Management > VIA Screen Editor** on the navigation. The Screen Editor page appears.
- 2. Click **Import Templates**.

A file browser window appears.

Select the desired screen layout file and click Choose.
 The selected file is uploaded to VIA Campus2/ VIA Campus2PLUS and the imported layout appears in the screen layout list.

Reset session appears at the bottom.

Make sure that the exported layout file fits the resolution of the VIA device to which it is imported.

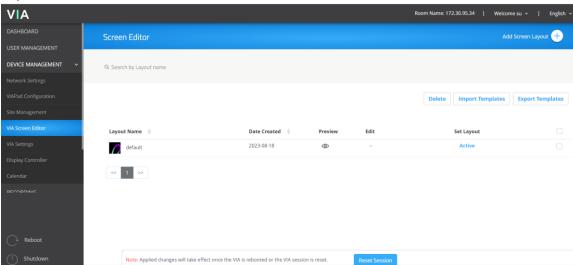

Figure 40: Screen Editor

# **Scaling Gateway Dashboard for Large Screens**

**VIA Campus2/ VIA Campus2PLUS** enables you to enlarge the gateway dashboard on the main display when using a large, high-resolution screen.

To scale the dashboard for large screens:

- Click Device Management > VIA Settings on the navigation pane.
   The VIA Settings page appears.
- 2. Click the '+' next to Create New Template.

### 3. Click Display.

The Display tab appears.

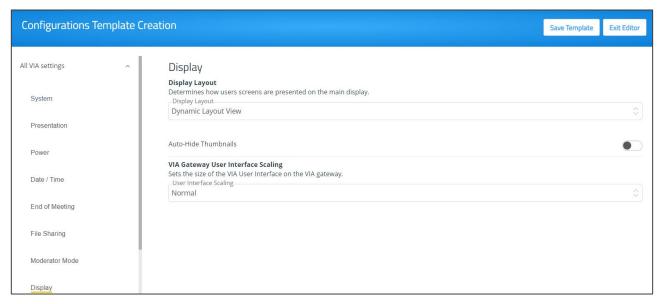

Figure 41: Display Layout Settings

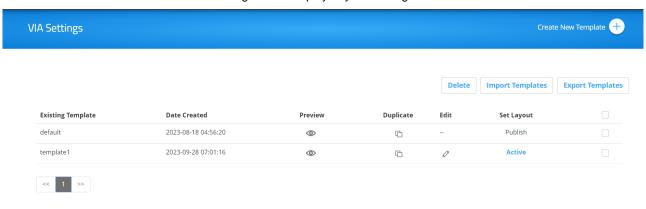

Figure 42: VIA Settings

4. Under VIA Gateway User Interface Scaling, select **Large** from the **User Interface Scaling** option box.

The dashboard is scaled for large screens.

- 5. Select a layout from the Display Layout dropdown.
- 6. Auto Hide thumbnail allows the thumbnail to hide after around 10 secs.

# **VIA Settings**

VIA Campus2/ VIA Campus2PLUS enables you to configure settings such as power saver, time & date, audio and features availability and save them as part of a settings template. This enables you to define and save different settings for different types of meetings. Just load the appropriate template to match your needs.

To create a new gateway settings template:

Click **DEVICE MANAGEMENT** > **VIA Settings** on the navigation page.
 The VIA Settings page appears.

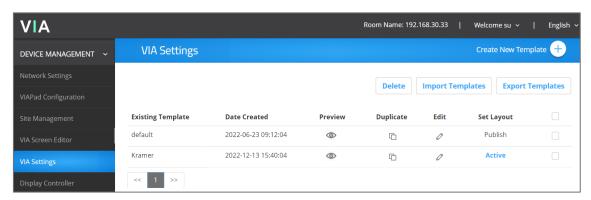

Figure 43: VIA Setting Page

2. Click Create New Template.

The Configurations Template Creation page appears.

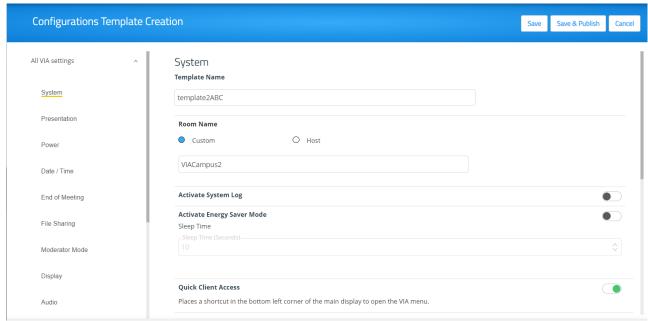

Figure 44: Configuration Template Creation Page

3. Enter a name for the new template and click Save.

The new template is saved.

- 4. Open the different settings pages by clicking on the navigation pane on the left and change settings as needed.
- 5. As you change settings on each page, do one of the following:

a. Click **Save** to save the template.

Changes are saved and the template remains open for more edits.

A popup appears that confirms the template has been created successfully. Click **OK**.

-OR-

b. Click **Save & Publish** to update the template and apply the newly edited template.

Changes are saved to the template, and the session resets with the new template applied. This will take several moments, and you will need to log back into the Gateway Dashboard Page.

6. Cancel – It will close the template and navigate you to Via Settings Template List page.

VIA Campus2/ VIA Campus2PLUS enables you to configure the following types of settings that apply to the settings template:

- System on page 47.
- <u>Presentation</u> on page <u>48</u>.
- Power on page <u>52</u>.
- <u>Date/Time</u> on page <u>52</u>.
- End of Meeting on page <u>53</u>.
- <u>File Sharing</u> on page <u>54</u>.
- Moderator Mode on page 54.
- Audio on page <u>58</u>.
- Security on page <u>59</u>.
- Certificate Manage SSL Certificates on page 60.
- NTP Network Time Protocol on page 60.
- Recording & Streaming on page 61.
- Proxy Server on page 62.
- VIA Campus Features Configure Client Menus on page 63.

### System

Configure the following settings in the VIA settings template (see <u>VIA Settings</u> on page <u>45</u>) that affect the overall operation of the system:

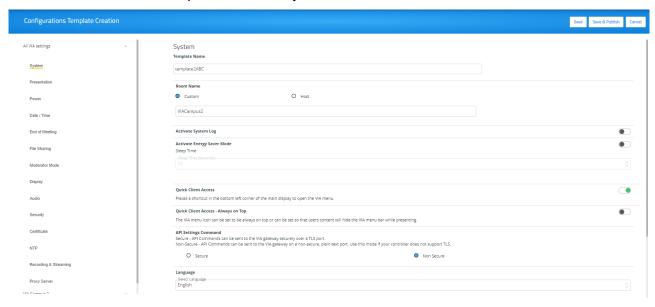

Figure 45: System Settings

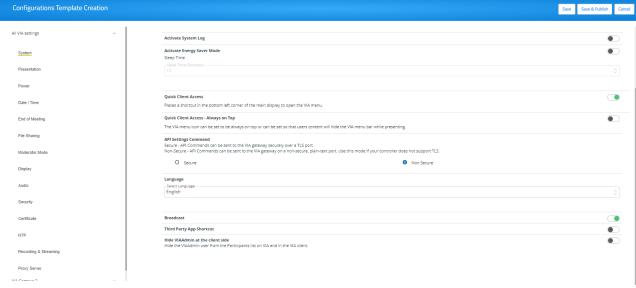

Figure 46: System Settings

- Enter a name for the new template.
- If you enter a name in the Custom Room Name, it does not change the IP address, but
  adds a custom name that can make it easier to identify and remember the meeting
  space. This name appears in the meeting space list along with the IP address. A
  participant can start typing the custom name instead of the IP address to join the
  meeting.
- Custom room names only work if DNS (Network Settings > Static> Gateway IP) has been configured to properly redirect the Room Name to the appropriate IP address or if

broadcast is working in your network environment, we recommend adding a text field and including the VIA's IP address on the wallpaper as well as the custom name.

- If **Host** is selected, host name will appear on the screen. It will be a non-editable field.
- Access Point will appear if Wi-fi (AP Mode) is enabled in the network settings. If Access Point is selected, the field becomes non-editable, and it will show the SSID created in Wi-fi AP mode.
- Activating System Log Provides a log of system activities such as logins, presentation, and VIA features usage to aid in diagnosing a problem or tracking participant usage. (default = OFF)
  - (i)

To view and search Activity Logs (see <u>Viewing and Searching System Activity Logs</u> on page <u>81</u>).

- Activate Energy Saver Mode Automatically send your VIA Campus2/ VIA
   Campus2PLUS unit into sleep mode after being inactive for a defined period. After activating this feature, select the period (in minutes) from the Sleep Time field. (default = OFF)
- Quick Client Access Display a shortcut in the bottom left corner of the main display to open the VIA gateway dashboard. (default = ON)
- Quick Client Access Always on Top When ON, the VIA gateway dashboard always appears on top of all content on the main display. (default = OFF)
- API Settings Command Select one of the following:
  - Secure API Commands can be sent to the VIA gateway securely over a TLS port.
  - Non-Secure API Commands can be sent to the VIA gateway on a non-secure, plain-text port. Use this mode if your controller does not support TLS. (default)
- Language Select the language for the Gateway Dashboard Page.
- Broadcast When the user launches the Kramer VIA app, all broadcasting VIA gateways appears automatically on the meeting spaces. (default = ON)
- Third Party App Shortcut When this is enabled, the user can see all the shortcut icons for third-party apps in the gateway dashboard.
- Hide VIA Admin at the client side Hides the VIA Admin user from the Participants list.
   (default = OFF)

#### **Presentation**

Configure the following settings in the VIA settings template (see <u>VIA Settings</u> on page <u>45</u>) that affect how participants share content during a meeting:

iOS Mirroring – The VIA gateway will act as an Apple® AirPlay receiver. If desired, type
a new Mirror Name (the name that appears when you look for AirPlay devices on your
iOS device) and select the maximum number of mirrored iOS devices that can be used
simultaneously. (default = OFF)

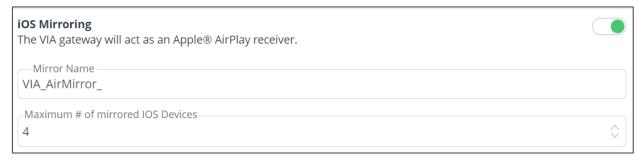

Figure 47: iOS Mirroring Settings

• **Splash screen configuration** – Web Admin can configure splash screen by enabling/disabling the following options:

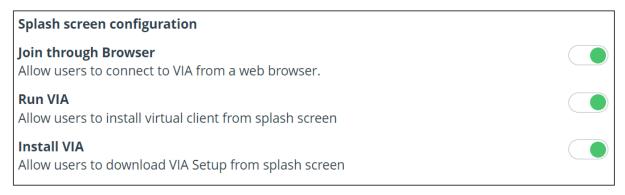

Figure 48: Splash Screen Configuration

- Join through Browser Enables users that are sitting in the meeting room to join the
   VIA meeting from a web browser, without downloading any software. (default = ON)
- Run VIA Enables the user to run the VIA application without downloading any software. (default = ON)
- Install VIA Enables the user to install VIA client application on personal device.
   (default = ON)
- Miracast Settings Enables a maximum of 2 users to mirror their device screens using the native Miracast feature on their Windows 10 laptop or Android device without using the VIA app. (default = OFF)
  - If you are using the built-in Wi-Fi for Client or AP mode, a VIAcast dongle (purchased separately) is needed to provide Miracast mirroring for meeting participants. For more information see: <a href="www.kramerav.com/product/VIA Campus2/VIA Campus2 Plus">www.kramerav.com/product/VIA Campus2 / VIA Campus2 Plus</a>.

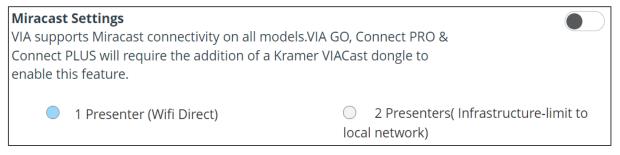

Figure 49: Miracast Setting Tab

- Web admin can select the following (this is not available for Windows):
  - 1 Presenter For a single presenter using Wi-Fi Direct. (Default = ON).
  - 2 Presenters For two presenters using local network.
- Default Encoding for Presentation PC & Mac clients connected to the VIA gateway default to the encoding method selected here. (default = Auto/H264)
- **Show Username** Shows presenter username while presenting (default = ON).
- Screen Reservation (For Dual Display Setup) Reserve primary or secondary screen for Media mode or Conference mode and remaining applications will display on another screen.

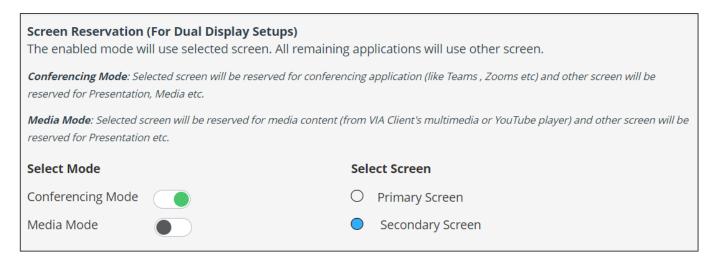

Figure 50: Screen Reservation Settings

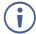

Any one mode can be reserved on any one screen.

• **Do Not Disturb** – After clicking the Present button, the full screen presenter can enable or disable DND. (default = OFF)

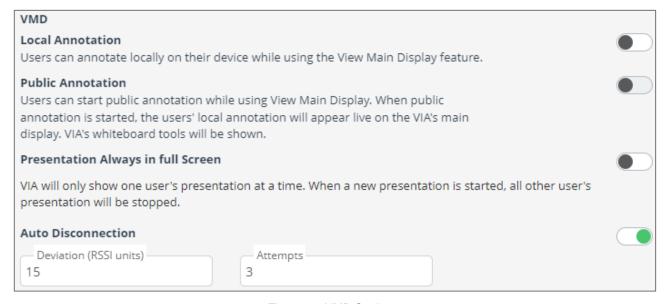

Figure 51: VMD Settings

• Local Annotation – Users can annotate locally on their device while using the View

- Main Display feature. If this feature is not activated, users can only view, but not annotate. (default = ON)
- **Public Annotation** Users can start public annotation while using the View Main Display feature. When public annotation is started, the user's local annotation appears live on the main display, and the whiteboard tools are shown. (default = ON)
- Presentation Always in full Screen Only one user at a time can present. When a
  new presentation is started, the current presentation stops. (default = OFF)
- **Auto Disconnection VIA Campus2/** VIA Campus2PLUS will automatically disconnect the user when their connection signal weakens:
  - Deviation The change in signal strength that will lead to disconnection.
  - Attempts The number of reconnect attempts before disconnecting.

#### **Power**

Configure the following energy-saving automatic power settings in the VIA settings template (see <u>VIA Settings</u> on page <u>45</u>). Power settings works according to the time zone that the user configures in Date/Time settings (see <u>Date/Time</u> on page <u>52</u>):

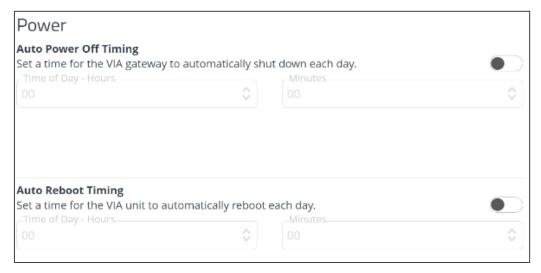

Figure 52: VIA Power Settings

- Auto Power Off Timing Set a time for VIA Campus2/ VIA Campus2PLUS to automatically shut down each day.
- Auto Reboot Timing Set a time for VIA Campus2/ VIA Campus2PLUS to automatically reboot each day.

#### Date/Time

Configure the following settings in the VIA settings template (see <u>VIA Settings</u> on page <u>45</u>) that define the date and time displayed on the Gateway Dashboard Page:

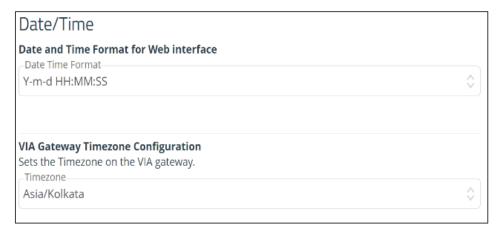

Figure 53: VIA Date/Time Settings

- Date and Time Format for Web Interface Select the format for displaying the date and time on the Dashboard page.
- VIA Gateway Timezone Configuration Select the time zone for VIA Campus2/ VIA Campus2PLUS.

## **End of Meeting**

Select what happens when all participants have disconnected from a VIA meeting:

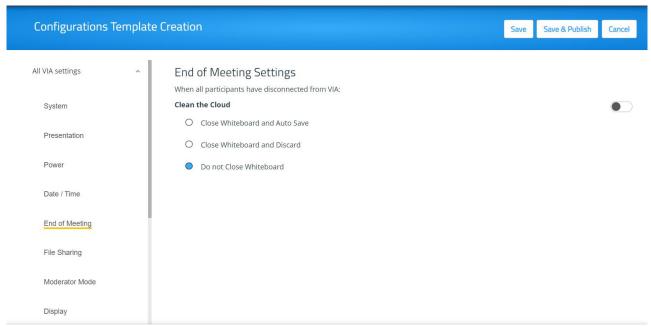

Figure 54: End of Meeting Settings

- Clean the Cloud: Enable one of the following Whiteboard options:
  - Close Whiteboard and Auto Save Closes the Whiteboard on the main display and saves the current page to the VIA cloud.
  - Close Whiteboard and Discard Closes the Whiteboard on the main display and discards the current page.
  - Do not Close Whiteboard The current whiteboard page remains on the main display.

## **File Sharing**

Select in the VIA settings template (see <u>VIA Settings</u> on page <u>45</u>) one of the following options for defining the type of files that can be shared between participants:

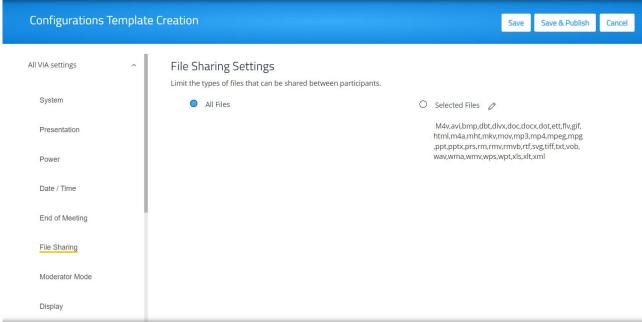

Figure 55: Files Sharing Settings

- All Files Share any type of file between participants.
- **Selected Files** Limit file types shared between participants to the defined list. Click the edit icon to add or remove file types from the allowed list.

#### **Moderator Mode**

Moderator Mode settings define who can be a meeting moderator and what features are active for the moderator.

When Moderator Mode is activated, the Moderator icon appears on the VIA User Dashboard of eligible participants (see <u>Moderating - Controlling the Meeting</u> on page <u>116</u>).

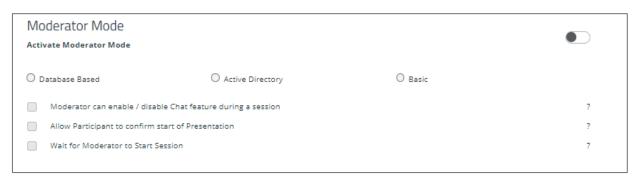

Figure 56: Moderator Mode Setting

- 1. Select who can become a moderator:
  - Database Based Only users with accounts created in VIA Campus2/ VIA
     Campus2PLUS database can moderate (see <u>User Management</u> on page <u>17</u>).
  - Active Directory Only users defined in the Active Directory can moderate (see Configuring Active Directory Moderator Mode on page 56).

- Basic Anyone can moderate. To require a password before becoming moderator, (see <u>Security</u> on page <u>59</u>).
- Configure "Database based" or "Active Directory" in moderator mode to define who can join the VIA meeting.

#### 2. Moderator checkboxes:

- Moderator can enable/disable Chat feature during a session.
- Allow Participants to confirm start of Presentation Attempts to screen share must be approved by the moderator.
- Wait for Moderator to Start Session The VIA session does not start until a moderator joins the meeting. User dashboard features are grayed out and a message appears on the main display.

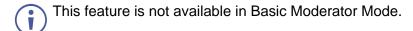

#### **Configuring Active Directory Moderator Mode**

Active Directory users can be imported into **VIA Campus2/ VIA Campus2PLUS** Gateway Dashboard Page.

The Active Directory must be organized into two sets of users: one that has permission to become moderator and one that does not have moderator permission. When using Active Directory, only users who are in the directory can join a VIA meeting.

- Active directory mode enables displaying user's First name and Last name while using VIA features such as "Chat", "Present", "File transfer", "Enable DND", "Mouse hover", "Activity Log", etc.
- You can use Groups or OUs (Organizational Units) to divide the moderator and participant/non-moderator set of users.
- Do not use Groups or OUs that have any employee in common. If there is overlap of users in your existing Groups, you will have to create new Groups for this purpose.

### To configure Active Directory Moderator Mode:

 On the VIA setting Template, select Moderator Mode tab (see <u>Moderator Mode</u> on page <u>54</u>).

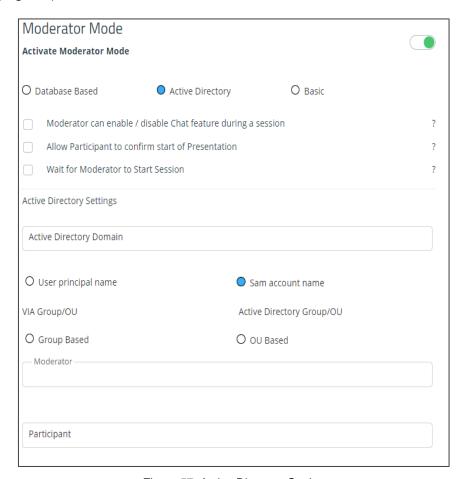

Figure 57: Active Directory Setting

- Click the Activate Moderator Mode switch and select Active Directory.The Active Directory settings appear.
- 3. In the Active Directory Domain text box, enter the Active Directory domain name.

- 4. Select User principal name or Same account name.
- 5. Select the **Group Based** or **OU Based** radio button as per your Active Directory configuration.
- 6. Based on the above selection, type the name of the Moderator and Participant Group/OU in their respective boxes.
- 7. Login the gateway dashboard settings (see <u>Logging in to the Gateway Dashboard</u> on page 86) and select LAN settings.
- 8. Click on the Host Configurator.

The Host configuration page appears.

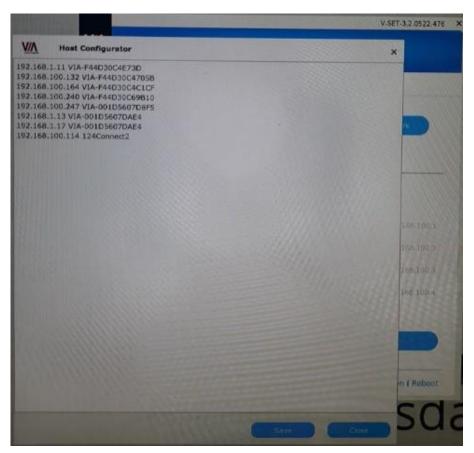

Figure 58: Host Configuration Page

 On the Host Configuration page, enter the Active Directory server IP >> Space >> Active Directory Domain Name and click Save.

Active Directory Moderator Mode is configured.

- VIA Campus2/ VIA Campus2PLUS does not discover and connect to the Active Directory; rather it relies on you to correctly enter the details. If there is a typographical error in any of the fields, the users (Moderators and Participants) cannot log in.
- For further details, refer to "VIA Integration into DNS and Microsoft Active Directory" white paper.

#### **Audio**

Configure the following audio related settings in the VIA settings template (see <u>VIA Settings</u> on page <u>45</u>):

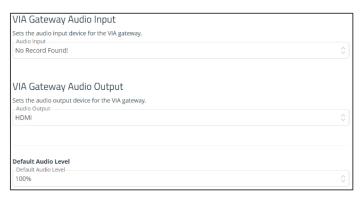

Figure 59: Audio Settings

- VIA Gateway Audio Input Set the audio input device for the VIA Campus2/ VIA Campus2PLUS.
- VIA Gateway Audio Output Select the audio output device connected to the Gateway.
- Default Audio Level After rebooting the unit, resetting a session, or returning to a
  meeting after all users have logged off, the volume returns to this defined level.

See also Audio - Enabling Audio for VIA Room Device Video Conferencing on page 127.

## Security

Configure the following settings in the VIA settings template (see <u>VIA Settings</u> on page <u>45</u>) that affect login security for the Gateway Dashboard Page and for VIA meetings:

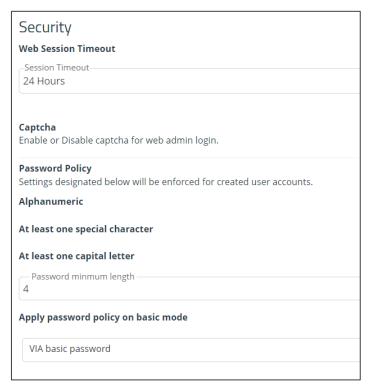

Figure 60: VIA Security Settings

- **Web Session Timeout** Select the amount of idle time before an administrator is automatically logged out of the Gateway Dashboard Page.
- Captcha Turn ON or OFF the captcha challenge when logging into the Gateway Dashboard Page.

The following Password Policy settings affect new user accounts for logging into the Gateway Dashboard Page and joining a VIA meeting:

- Alphanumeric Require at least one letter and one number to be included in a user password.
- At least one special character Require at least special character (like: !, @, #) to be include in a user password.
- At least one capital letter Require at least one capital letter to be include in a user password.
- Password minimum length Define a minimum number of characters for a user password.
- **Apply password policy on basic mode** Require all the above rules when creating the Basic mode password (below).
- VIA basic password Define the password needed to become moderator when in Basic mode (see <u>Moderator Mode</u> on page <u>54</u>). To remove the password requirement, clear the password field.

## **Certificate - Manage SSL Certificates**

A custom SSL certificate can be uploaded to VIA Campus2/ VIA Campus2PLUS, to better provide for the security needs of your organization.

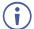

To prevent damage to the system, make sure you upload files that can be used by the system. If you are unsure of how to use this feature, contact technical support.

For information on how to create a certificate, see Creating an SSL Certificate for VIA, available at: <a href="https://www.kramerav.com/product/VIA Campus2">www.kramerav.com/product/VIA Campus2</a> / VIA Campus2 Plus

After obtaining your certificate, install it on your VIA device.

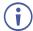

The uploaded files must stay in the format of "server.crt" & "server.key".

#### To upload an SSL certificate:

 On the Certificate tab in the VIA settings template (see <u>VIA Settings</u> on page <u>45</u>), copy and paste the web server certificate.

The web server certificate is uploaded.

- (i)
- Do not upload the key file until the certificate file is finished uploading.
- 2. Copy and paste the key file; The key file is uploaded.

#### NTP - Network Time Protocol

An NTP (Network Time Protocol) server can synchronize the time on VIA Campus2/ VIA Campus2PLUS.

#### To add an NTP server:

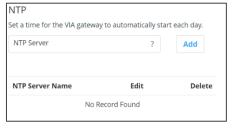

Figure 61: NTP Server Settings

 In the NTP tab in the VIA settings template (see <u>VIA Settings</u> on page <u>45</u>), enter the NTP server address and click **Add**.

The new NTP server is saved and appears in the NTP Server table.

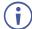

To edit an NTP server name, click the icon in the Edit column.

To delete an NTP server name, click the icon in the Delete column.

### **Recording & Streaming**

#### Recording

VIA Campus2/ VIA Campus2PLUS enables you to record all activity on the main display during the course of a meeting (see <a href="Recording a Meeting">Recording a Meeting</a> on page <a href="124">124</a>). Before using the recording feature, you must activate it in the Gateway Dashboard Page.

#### To activate the recording feature:

On the VIA Settings Template (see <u>VIA Settings</u> on page <u>45</u>), select the **Recording & Streaming** tab:

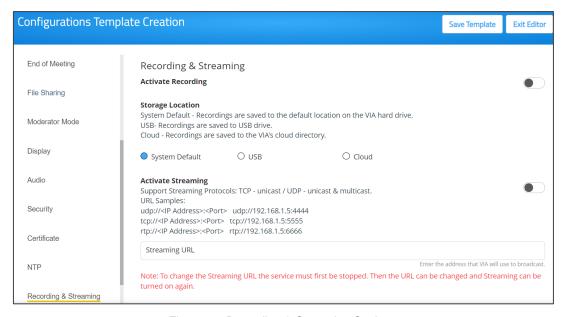

Figure 62: Recording & Streaming Settings

- 2. Enable the **Activate Recording** switch (it is green when switched on).
- 3. Select one of the following locations to save the meeting recordings:
  - System Default Default location on the VIA hard drive. Recordings are retrieved from the Recording > Recording List page.
  - USB External drive connected to the USB connector on the VIA Campus2/ VIA Campus2PLUS.
  - Cloud VIA Cloud,

The recording feature is activated.

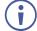

If gateway is configured with VSM, another option will be seen – **VSM**. The recordings will be saved in VSM.

#### **Streaming**

VIA Campus2/ VIA Campus2PLUS can stream all main display activity to the following types of receivers:

- Another VIA Unit.
- Computer (Windows, Linux, Mac) which can run VLC player.

#### Creating a Unicast Streaming URL

#### To create a unicast streaming URL:

- 1. Find the IP address of the receiver using one of the following methods:
  - Windows computers Type ipconfig in the Command Prompt.
  - Mac computers Type ipconfig in the Terminal.
  - Another VIA unit Use the room name that appears on the Home screen.
- 2. Use any allowed port number from 1 65536.
- 3. Use the following format for a UDP URL:

```
udp://<IP address>:<port number>/.
```

Example: For a receiver with an IP address of 192.168.100.123 and an allowed port of 2234, the UDP URL is:

udp://192.168.100.123:2234/

OR

Use the following format for an RTP URL:

<rtp>:<ip>:<port>

#### Feeding Receiver Information to VIA Campus2/ VIA Campus2PLUS

The receiver information must be fed to VIA Campus2/ VIA Campus2PLUS before streaming can begin.

#### To feed receiver information to VIA Campus2/ VIA Campus2PLUS:

- 1. In the Streaming tab in the VIA settings template (see <u>VIA Settings</u> on page <u>45</u>), paste the receiver URL in the Streaming URL text box. The URL must be in the format explained in <u>Creating a Unicast Streaming URL</u> on page <u>126</u>.
- Click the **Streaming** switch ON.Streaming is activated, and the Streaming URL field is disabled.

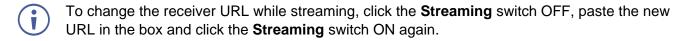

# **Proxy Server**

A proxy server can handle the URLs used for VIA meetings (for example, Youtube URLs used for the Youtube player feature) and for firmware downloads.

### To define a proxy server:

- In the Proxy Server tab in the VIA settings template (see <u>VIA Settings</u> on page <u>45</u>), enter your proxy server parameters.
- After entering the parameters, click Test Proxy Server to verify that all parameters were entered correctly and that a connection has been established.

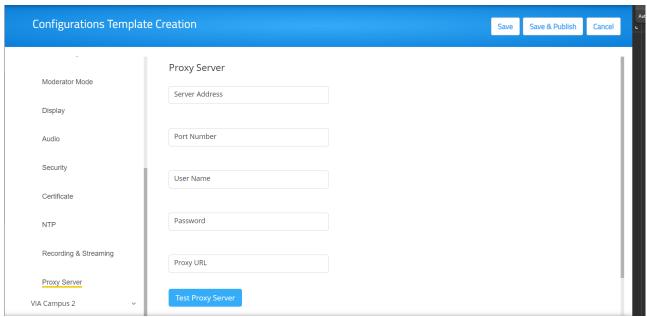

Figure 63: Proxy Server

## **VIA Campus Features – Configure Client Menus**

Use these options to reorganize the VIA Campus2/ VIA Campus2PLUS user menu and hide menu options.

The following menus can be changed:

- Gateway Features The menu shown on the main display.
- Client Features The menu shown on participants' laptops and tablets.
- Mobile Features The menu shown on participants' smartphones.

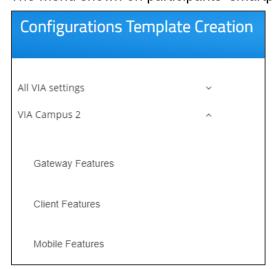

Figure 64: VIA Campus2/ VIA Campus2PLUS Features Tab

#### To organize the menus shown to participants:

1. Scroll down on the Configurations Template Creation navigation pane and click **Gateway** Features or Client Features or Mobile Features.

- 2. Click and drag feature icons to a new position as needed.
- 3. Enable or disable the features by clicking the switch (green= enabled). Hidden (disabled) features move to the bottom of the list.

Changes are reflected in the menu after the new template is updated and published.

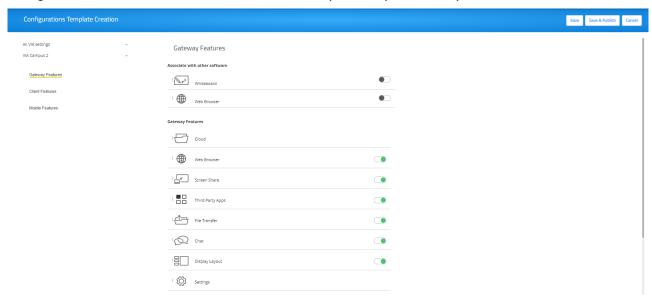

Figure 65: VIA Campus2/ VIA Campus2PLUS Gateway Features Tab

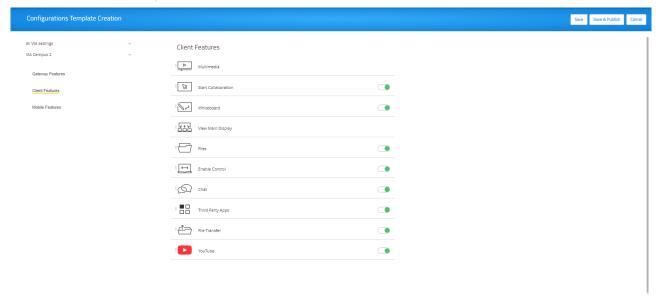

Figure 66: VIA Campus2/ VIA Campus2PLUS Client Features Tab

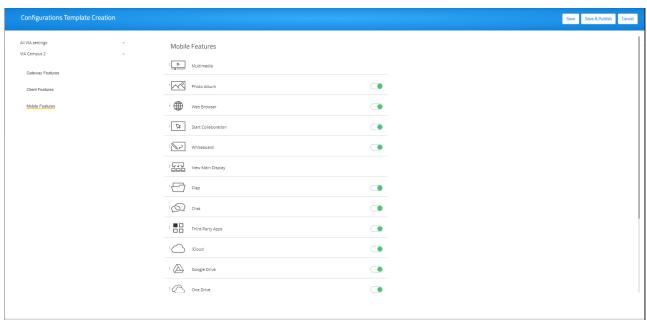

Figure 67: VIA Campus2/ VIA Campus2PLUS Mobile Features Tab

# **Display Controller**

Use the VIA Campus2/ VIA Campus2PLUS device to control a display screen that is connected to the same network.

This feature enables you to configure one of the following actions:

- When the first person joins the meeting, the main display powers ON and when the last person logs out of the meeting, the main display powers OFF.
- Send a switch HDMI Input command, to toggle between the VIA input and any other device connected to the same display.

To configure your VIA Campus2/ VIA Campus2PLUS as a display controller:

- Connect the display to be controlled to the same network as your VIA Campus2/ VIA Campus2PLUS.
- 2. Click **Device Management > Display Controller** on the navigation pane.

The Display Controller page appears.

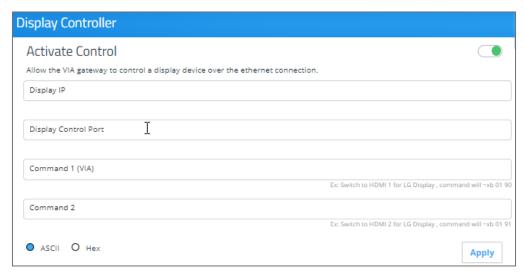

Figure 68: Display Controller Settings

- 3. Click the **Activate Control** switch.
- Enter the Display IP address and Display Control Port of the display screen to be controlled.
- 5. For Command 1, enter the command to send when someone first joins a meeting (for example, power ON the display).
- 6. For Command 2, enter the command you want VIA to send when the last participant logs out of the meeting from VIA.
- 7. Select **ASCII** or **HEX** to define command format accepted by your display.
- Refer to the User Manual for your display for the correct format of the commands.

Configuring your VIA Campus2/ VIA Campus2PLUS as a display controller is complete.

# **Calendar Integration**

VIA Campus2/ VIA Campus2PLUS enables you to display scheduled meeting information on the main display home screen. VIA automatically retrieves information about meetings scheduled in the room where the VIA device resides. This feature is available for a room that has been added in Office 365® Admin Center, Microsoft Exchange® or in Google® Admin Console for G Suite®.

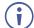

Before configuring this feature in the VIA Gateway Dashboard Page, you must add the room in either Office 365 Admin Center, Microsoft Exchange or Google Admin Console for G Suite.

# Integrating an Office 365 Calendar

To integrate your Office 365 Calendar with VIA Calendar:

 Click Device Management > Calendar on the navigation panel. The Calendar Account appears.

- 2. Select **Office 365 OAuth 2.0** from the Calendar Type drop down. The Office 365 OAuth Calendar controls appear.
- 3. Click Get Office 365 OAuth 2.0.
- 4. Sign-in with the MS Office account where the shared space calendar was created.
- 5. An integration code appears. Click Copy Text.
- 6. Paste the copied text into the text box above 'Please enter the code' on the Calendar Account Page.
- 7. Click Get Calendar.
- 8. In the Select the calendar field, select the calendar associated with the room.
- 9. Click Associate.

Your Google Calendar is integrated with VIA Calendar.

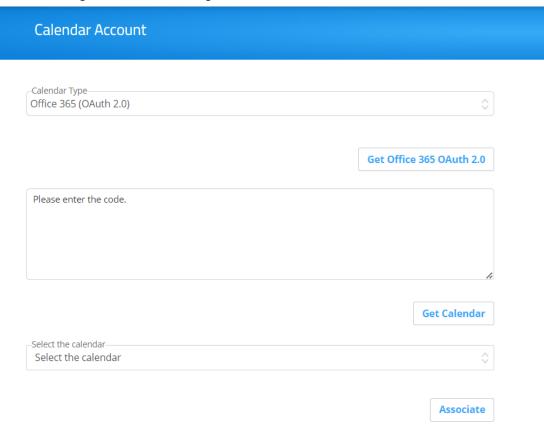

Figure 69: Integrating VIA with Office 365 OAuth 2.0 Calendar

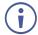

Microsoft account should already be logged in the browser.

## **Integrating Microsoft Exchange**

To integrate Microsoft Exchange with VIA Calendar:

- Click Device Management > Calendar on the navigation panel. The Calendar Account appears.
- 2. Select **MS Exchange** from the Calendar Type drop down. The MS Exchange controls appear.
- 3. Enter the server URL.
- 4. Select the relevant version of Microsoft Exchange.
- 5. Enter the following for the meeting space where this VIA gateway resides:
  - Username Email address assigned to the meeting space.
  - Password Password associated with the meeting space Username.
- 6. Select one of the following permission types for the user: **None**, **Impersonation**, **Delegate**.
- 7. In Resource Calendar, enter a calendar name to identify the created calendar.
- This field is enabled only after Impersonation or Delegate is selected as the permission type.
  - 8. Click **Test & Save** to test if the details entered are correct. Microsoft Exchange is integrated with VIA Calendar.

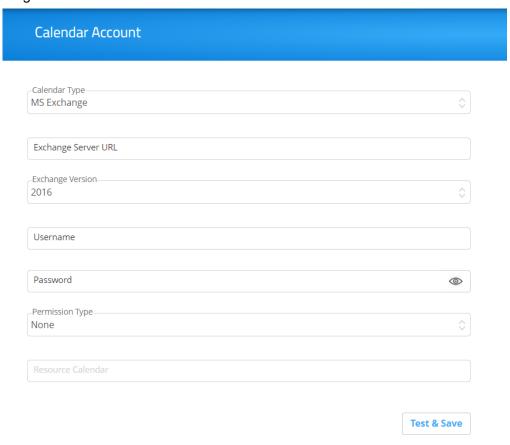

Figure 70: Integrating MS Exchange with Calendar

### **Integrating Google Calendar**

To integrate your Google Calendar with VIA Calendar:

- Click Device Management > Calendar on the navigation panel. The Calendar Account appears.
- 2. Select **Google** from the Calendar Type drop down. The Google Calendar controls appear.
- 3. Click Click here to get code. Google sign in page appears.
- 4. Sign-in with the Google account where the shared space calendar was created.
- 5. Allow access to VIA-Calendar.

An integration code appears.

- 6. Copy the integration code from the Google sign in page and paste it into the Step 2 field on the VIA Calendar page.
- 7. Click Get Calendar.
- 8. In the Select the calendar field, select the calendar associated with the room.
- 9. Click Associate.

Your Google Calendar is integrated with VIA Calendar.

10. Click Associate; Your Google Calendar is integrated with VIA Calendar.

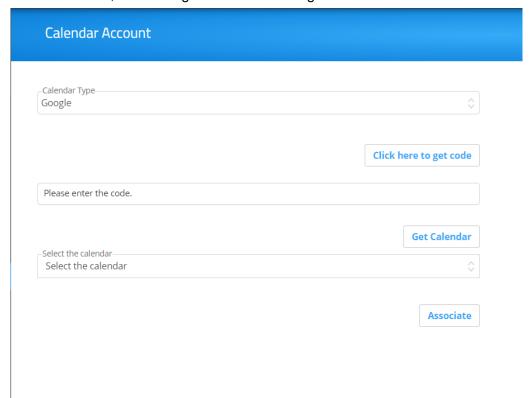

Figure 71: Integrating VIA with Google Calendar

# Recording

## **Retrieving Recordings Saved on the Device**

VIA Campus2/ VIA Campus2PLUS enables you to search, download and edit meeting recordings saved to the device.

To activate the ability to record meetings and set the save location, see <u>Recording & Streaming</u> on page <u>61</u>.

### To manage meeting recordings:

1. Click **Recording** on the navigation pane; The **Recording List** appears.

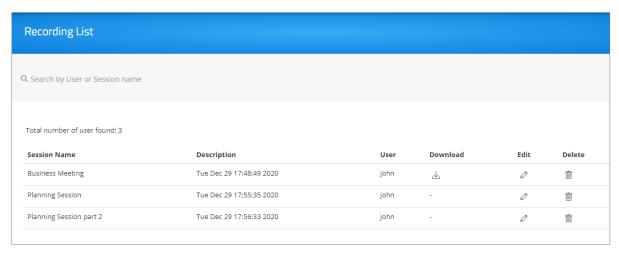

Figure 72: Recording List Page

- 2. Search for a User or Session name into the Search box.
- 3. Click the **Download**  $\stackrel{1}{\checkmark}$  icon to download a recording.
- 4. Click the **Edit**  $\mathscr{O}$  icon to rename a recording file or update its description.

The Edit Recording pane for the relevant recording appears.

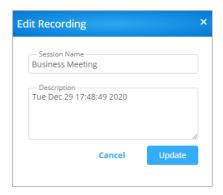

Figure 73: Edit Recording Screen

5. Click the **Delete** icon to permanently remove a selected recording.

# **Digital Signage**

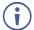

For VIA devices sold before June 1<sup>st</sup>, 2019, Digital Signage is an optional feature available through separate licensing and pricing. Contact your local Kramer office for more details.

VIA Campus2/ VIA Campus2PLUS Digital Signage displays dynamic content and information on the main display when there is no meeting in progress. Use a predefined template or create your own display layout with up to three frames of content that appear simultaneously. Then, schedule the content to run automatically at specific dates and times.

Configuring digital signage includes the following steps:

- Creating and Uploading Digital Signage Media on page 71.
- <u>Template Manager</u> on page <u>76</u>.
- Campaign Editor on page 78.
- Schedule Campaign on page 79.
- Font Management on page 80.

## **Creating and Uploading Digital Signage Media**

VIA Campus2/ VIA Campus2PLUS enables you to create a library of media content to be displayed through the digital signage feature. The types of media that can be displayed are:

- Scroller A custom text message that scrolls across the screen.
- RSS Live RSS feed.
- Web URL A live web page or HTML file.
- Media Static image (jpg, jpeg, bmp, gif, png) or Video (avi, mpeg, wmv, mpg, mov, vob, mkv, mp4, m4v).

To create and upload digital signage media:

1. Click **Digital Signage > Manage Content** on the navigation pane.

The Manage Content page appears.

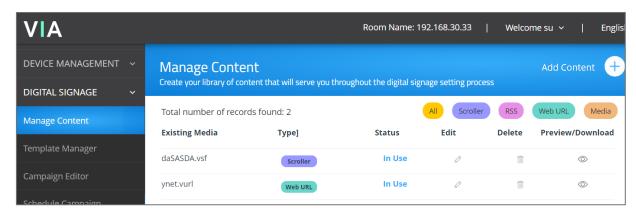

Figure 74: Digital Signage: Manage Content Page

- 2. Create and upload media, as required:
  - Creating Scrolling Text on page 72.

- Adding RSS Feed on page 73.
- Adding Web URL on page 74.
- <u>Uploading Media Files</u> on page <u>74</u>.

## **Creating Scrolling Text**

## To create scrolling text:

- 1. On the Manage Content page, click **Add Content**. The Add Content pane appears with the Scroller tab open.
- 2. Type the text to be displayed in the box.
- 3. Type a name for the scroller in the Scroll Name text box.
- 4. Set the scroll speed.
- Set the scroll speed to **Zero**, to create a static text display that does not scroll.
  - 5. Set the font parameters.
- To add a font, click **Upload Font** or see Font Management on page 80.

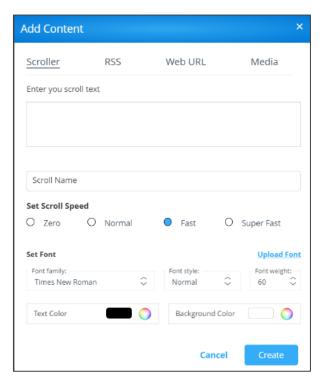

Figure 75: Scrolling Text Setting Tab

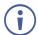

The following variables can be entered into the text field:

- #airplayname# Displays the airplay name.
- #roomname# Displays the room name/code for joining into the meeting.
- #appass# Displays the Access Point password.
- #apname# Displays the Access Point name.
- #ipaddress1# –Displays the IP address for the primary network.

#ipaddress2# – Displays the IP address for the second network, if in use.

6. Set the background color.

#### 7. Click Create.

The Scroller is created and added to the Existing Media table (in the Manage Content page).

## **Adding RSS Feed**

#### To add an RSS feed:

- 1. On the Manage Content page, click **Add Content**. The Add Content pane appears with the Scroller tab open.
- 2. Click RSS.
- 3. The RSS tab appears.
- 4. Enter the RSS feed's URL address.
- 5. Click **Get tags** and select the required tag from the Select a tag drop-down list.
- 6. In the RSS Name field, enter a name for the RSS feed that will appear in the Existing Media table.
- 7. Under options, select the speed, display style, font settings and background color for the RSS feed.
- 8. Click Create.

The new RSS feed is added and appears in the Existing Media table.

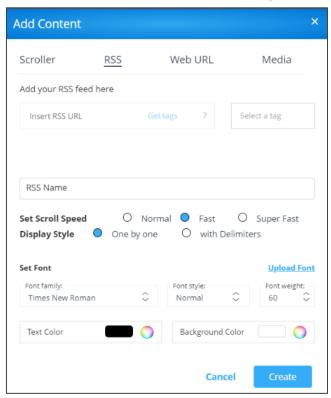

Figure 76: RSS Setting Tab

## **Adding Web URL**

Add the URL of an existing web page or use a third-party solution (for example, Google Slides) to publish a presentation to the web and add the URL of the presentation.

## To add a web URL for digital signage:

- 1. On the Manage Content page, click **Add Content**: The Add Content pane appears with the Scroller tab open.
- 2. Click Web URL; The Web URL tab appears.
- 3. Select the Auto Refresh checkbox to display a URL with dynamic content.

OR

Clear the **Auto Refresh** checkbox to display a URL as a static page.

4. Type the URL address and File Name and click **Create:** The new URL is added and appears in the Existing Media table.

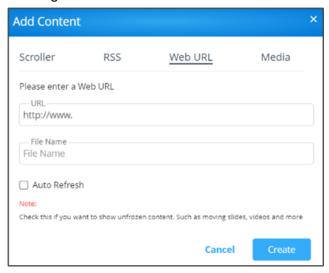

Figure 77: Web URL Setting Tab

## **Uploading Media Files**

## To upload media files:

- On the Manage Content page, click Add Content.
   The Add Content pane appears with the Scroller tab open.
- 2. Click Media.

## The Media tab appears.

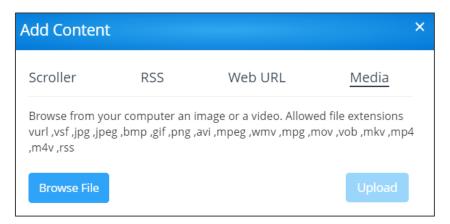

Figure 78: Media Settings

## 3. Click Browse File.

A file browser appears.

Select an image or video file and click **Upload**.
 The file is added and appears in the Existing Media table.

## **Template Manager**

Templates dictate the layout of the digital signage content. Up to 3 frames of content can be displayed at once. VIA Campus2/ VIA Campus2PLUS enables you to use predefined templates and to create custom templates.

To create a custom digital signage template:

1. Click **Digital Signage** > **Template Manager** on the navigation pane.

The Template Manager page appears with Pre-Defined Templates tab open.

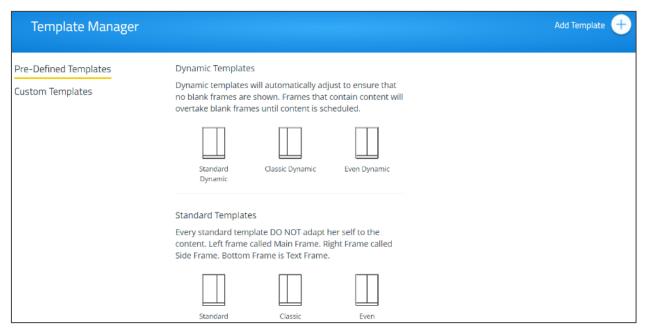

Figure 79: DSS Template Setting Page

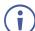

The Pre-Defined Templates tab explains all the pre-defined templates that are available when you create a campaign

- 2. Click **Custom Templates**; The Custom Templates tab appears.
- 3. Click Add Template; The Add Template pane appears.

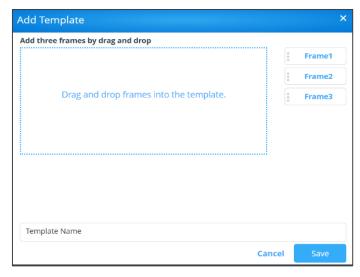

Figure 80: Add Template Pane

- 4. Type a name for the new template in the Template Name text box.
- Click and drag one of the frames into preview box.The frame parameters for the frame appear below the preview.
- 6. Click and drag the box to move and resize it.
- 7. Select the **Audio** checkbox to play audio from the selected frame.
- Only one frame can include audio.
  - 8. Repeat steps 5–9 to add up to two more frames.
- The layering order of the frames, from bottom to top is Frame 1, Frame 2, Frame 3.
  - 9. Click Save.

The new template is added and appears in the Saved Templates table on the Custom Templates tab.

- Click the Preview icon for a template to see a preview.
- Click the **Edit** icon to open the template builder screen and edit the selected template.

  Templates that are In Use (i.e. they have been used to configure a campaign (see <u>Campaign Editor</u> on page <u>78</u>) cannot be edited.
- Click the **Delete** icon to delete the selected template.

## **Campaign Editor**

A Digital Signage Campaign defines what is displayed in each frame of a digital signage template layout.

To configure a digital signage campaign:

1. Click **Digital Signage** > **Campaign Editor** on the navigation pane.

The Create Campaign page appears.

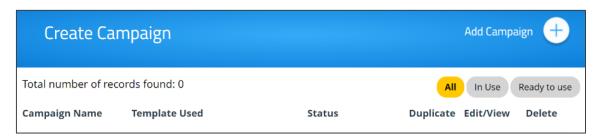

Figure 81: Campaign Editor

2. Click Add Campaign; The Campaign Editor appears.

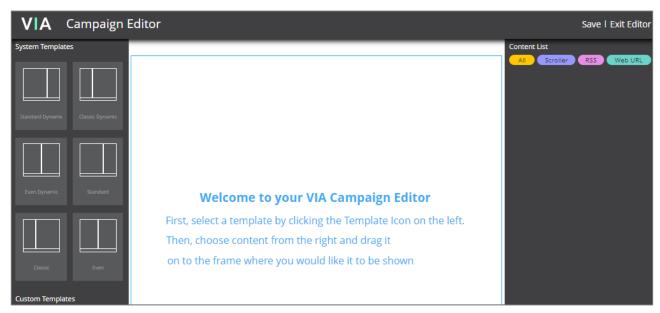

Figure 82: Campaign Editor Pane

- 3. Click a System or Custom Template; The template appears in the preview box.
- 4. Click and drag one or more elements from the Content List into each frame.

  The active frame turns blue, and a list of the content items appears below the preview.
- 5. Set a Playlength for relevant items of content in the frame.
- Videos and other content that have a specific time length do not need to be set.
  - 6. Click **Save**; A message appears.
  - Enter a name for your Campaign and click Ok.
     The Campaign is configured, and it appears on the Create Campaign page.

## **Schedule Campaign**

VIA Campus2/ VIA Campus2PLUS enables you to schedule when a digital signage campaign is displayed.

To schedule a digital signage campaign:

1. Click **Digital Signage** > **Schedule Campaign** on the navigation pane. The Schedule Campaign page appears.

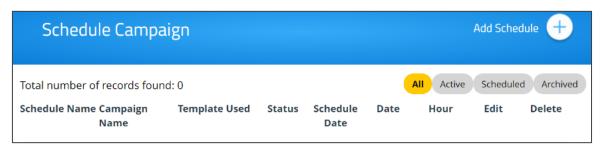

Figure 83: Schedule Campaign Page

2. Click Add Schedule; The Scheduling pane appears.

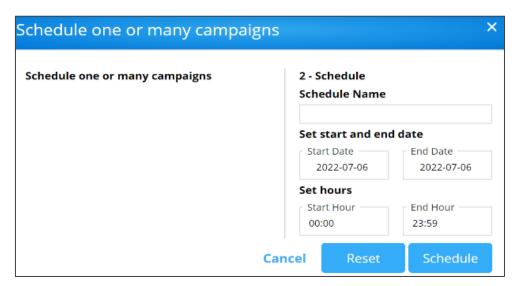

Figure 84: Schedule Pane

- 3. Select a Campaign to schedule.
- 4. Set a start date, end date, and hours.
- 5. Enter a name for the Campaign.
- 6. Click Schedule.

The Campaign is scheduled, and it appears on the Schedule Campaign page.

## **Font Management**

VIA Campus2/ VIA Campus2PLUS enables you to upload fonts for digital signage.

To add new fonts to Digital Signage:

Click Digital Signage > Font Management on the navigation pane.
 The Font Management page appears.

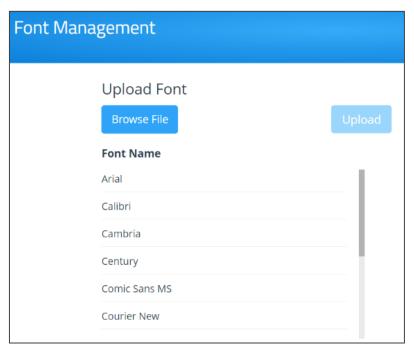

Figure 85: Font Management Page

- 2. Click Browse File.
  - A file browser appears.
- Open the relevant font file and click **Upload**.
   The new font is installed on **VIA Campus2/ VIA Campus2PLUS** and can be used for Digital Signage.

# **Reports – Activity Logs**

## **Viewing and Searching System Activity Logs**

The VIA Campus2/ VIA Campus2PLUS embedded web pages can activate a log of activities such as logins, presentations and feature use for problem diagnosis or tracking participants.

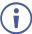

To activate system activity logs, see <a>System</a> on page <a>47</a>.

There are two types of system logs available for viewing and search:

- Gateway Activity Log Shows activity of the meeting participants.
- Webadmin Activity Log Shows activity of the Gateway and Gateway Settings embedded web pages.

To view and search the system activity logs:

 Click Reports > Webadmin Activity Log / Gateway Activity Log on the navigation pane; The Webadmin Activity Log / Gateway Activity Log page appears.

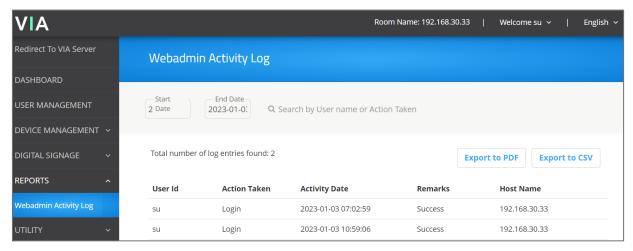

Figure 86: Web Activity Log Page

- 2. Select the date range of the log entries to be displayed.
- Enter a search term and press the Enter key.The filtered search results appear in the table at the bottom of the page.
- (i)

Click **Export to PDF** or **Export to CSV** to save a file of the log table on your computer.

# **Utility**

Maintain your VIA Campus2/ VIA Campus2PLUS using the following utilities:

- Update Firmware on page 82.
- DSS License on page 84.
- Resetting Default Settings on page 84.
- If you are running a firmware version lower than 3.3, you have to get it sequentially upgraded to 3.3. For example, you are running version 3.1.0121.1161, then you first need to upgrade the firmware version to 3.2.0721.1198, then yiu have to upgrade it to version 3.3.0722.1240 and then upgrade it to the latest version. For firmware versions more than 3.3, you can directly upgrade it.
- In this case, use ONLY the .zip file available for download from our technical support web page: <a href="https://k.kramerav.com/support/downloads.asp">https://k.kramerav.com/support/downloads.asp</a>. Select VIA Campus2/ VIA Campus2PLUS from the dropdown.
- The upload process and then the unit reboot may take a few minutes.

## **Update Firmware**

To update your VIA Campus2/ VIA Campus2PLUS firmware:

1. Click **Utility** > **Update Firmware** on the navigation pane; The Update Firmware page appears.

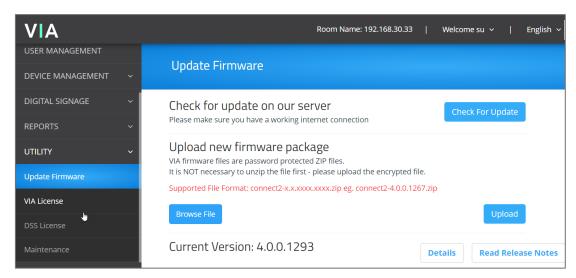

Figure 87: Update Firmware Page

- 2. When using an updated file saved on your computer:
  - a. Click Browse File; A file browser appears.
  - b. Select the relevant firmware update file.

c. Click Upload.

The new firmware is uploaded to the unit and the firmware is updated.

- 3. When using an update file on the website, and you have an internet connection:
  - Click Check for Update.
     A message appears with information about an available update.
- **(i)**

Check for Updates is also available on the System Information Page.

- Click Update to have VIA update automatically. This process will take time and you will not see a progress indicator. Please do not power off your unit during this process. If it is already updated, a message pops up Your VIA Unit is already running latest version.
- Click **Download** to have the updated file downloaded to your computer. Once downloaded, the file can be pushed to VIA through the Update Firmware page. If an update is available, confirm the download. The new firmware is downloaded to your computer.
- Click Cancel to cancel the window that shows asks your permission to update your firmware/ download the firmware to the latest version.

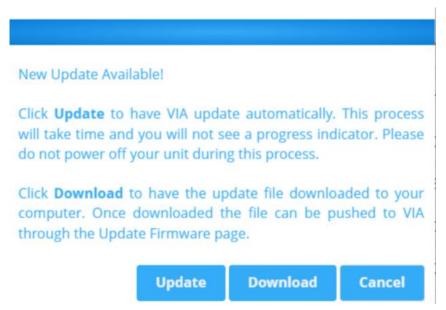

Figure 88: Update and Download Confirmation Message

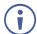

To verify the update, view the current firmware version on the **Check for Update** button on Gateway Dashboard Page.

## **DSS License**

To upload your VIA Campus2/ VIA Campus2PLUS Digital Signage license:

Select UTILITY > DSS License on the navigation pane.
 The Digital Signage License Management page appears.

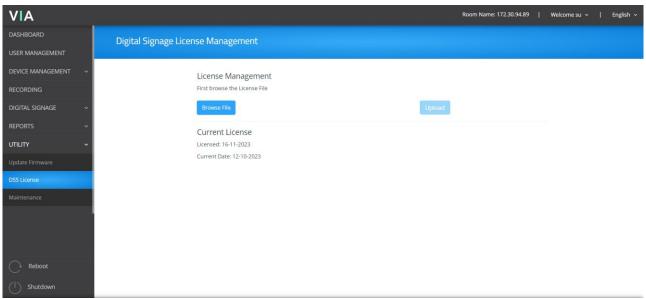

Figure 89: DSS Signage License Management Page

- 2. Click **Browse File**; A file browser opens for you to select the relevant license file.
- 3. Click **Upload**; The license is installed on **VIA Campus2/ VIA Campus2PLUS** and license information appears at the bottom of the page.

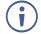

If a Digital License is already installed on your device, the name of the license appears on the bottom of the page.

- Select UTILITY > DSS License on the navigation pane.
   The VIA License page appears.
- Click Activate License.

The **VIA Campus2/** VIA Campus2PLUS digital signage license is activated, and license information appears at the bottom of the page.

# **Resetting Default Settings**

To reset VIA Campus2/ VIA Campus2PLUS to factory defaults.

- Resetting Calendar Settings removes the calendar settings from the unit and credentials will be required to renew synchronization to your calendar.
- The applied changes take effect once VIA is rebooted or the VIA session is reset.

## To reset default settings:

Click Utility > Maintenance on the navigation pane.
 The FACTORY RESET tab in the Maintenance page appears.

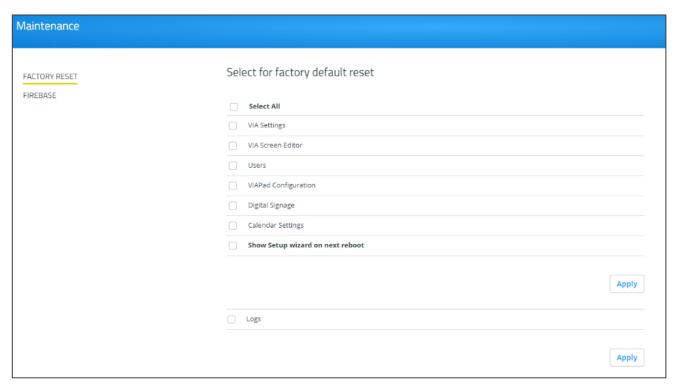

Figure 90: Factory Reset Page

- 2. Select the default configurations you would like to reset from the list or click **Select All** to select all settings.
- Click Apply.Default settings reset after reboot.

## To reset Logs:

- Click **Utility** > **Maintenance** on the navigation pane.
   The Factory Reset tab on the Maintenance page appears.
- 2. Select the **Logs** checkbox.
- Click Apply.Logs resets after reboot.

# For Web Administrator: Gateway Dashboard

Administrators control an individual VIA Campus2/ VIA Campus2PLUS device from two menus:

- Gateway Dashboard Page These are a web UI, loaded from inside the device, which
  control general device settings. The Management Pages are high-level controls which
  can only be accessed over LAN or Wi-Fi, and require an administrator's password
  (see For Web Administrator: Gateway Dashboard Page on page 14)
- **Gateway Dashboard** This web UI, also loaded from inside the device, controls features of the meeting interface and is described in this chapter. Depending on local configuration, non-administrators may also be able to change settings.

A VSM (VIA Site Manager, optional) may also be used to centrally control all VIA devices.

# **Logging in to the Gateway Dashboard**

The Gateway Dashboard is accessed with a mouse and keyboard connected directly to the VIA gateway unit or through an external device that is logged in to a meeting and in Collaboration mode.

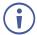

- Access to the Gateway Dashboard is controlled by the Quick Client Access setting in the Via Settings > System tab (see <u>System</u> on page <u>47</u>).
- The Settings tab requires an administrator user and password. (see Settings on page 89).

#### To log in to the Gateway Dashboard Settings:

- 1. Click the VIA icon VIA in the lower left of the main display or use CTRL-Tab to view an open screen. The Gateway Dashboard appears.
- 2. Click **Settings**. The login window appears.
- 3. Type an administrator username and password (default user name = su, default password = supass).

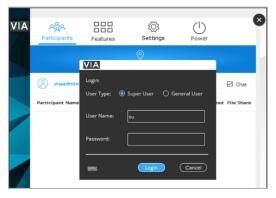

Figure 91: Gateway Dashboard Settings Login Page

## Available Options:

- **Participants** View a list of participants, see who is presenting, chat, share files. Moderators can force someone to present and stop them from presenting.
- Features Enable and disable the Whiteboard, Screen Sharing, Third Party Apps, control HDMI access and view items saved to the cloud, such as whiteboards or meetings.
- **Settings** For administrator only Control network settings, audio connection and enter license details.
- Power Reset the session, reboot or shutdown the VIA device.

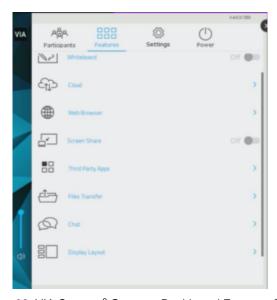

Figure 92: VIA Campus<sup>2</sup> Gateway Dashboard Features Page

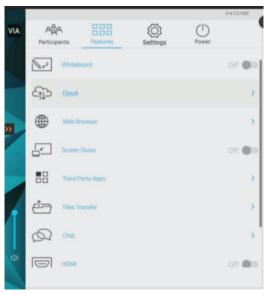

Figure 93: VIA Campus<sup>2</sup>Plus Gateway Dashboard Features Page

**Disconnect user** - We can disconnect a user by clicking on this.

**Make Moderator** – Only the person using the gateway dashboard can turn a participant into a moderator by choosing the "Make Moderator" option.

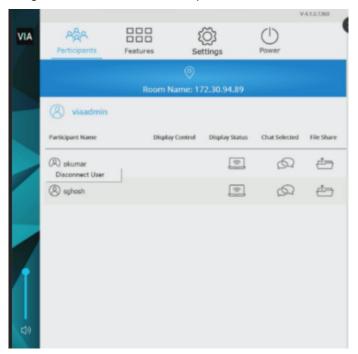

Figure 94: Disconnect User

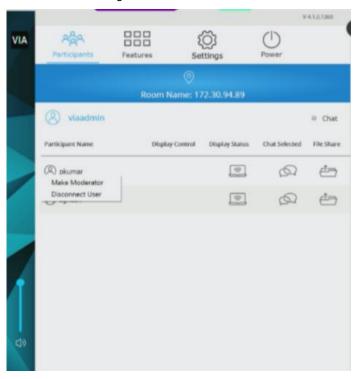

Figure 95: Make Moderator

Revoke Moderation: Click this to take away moderator rights from a user.

# **Settings**

## **LAN Settings**

**Use the Settings menu** to change the IP address, DNS server and default gateway of your **VIA Campus2/VIA Campus2PLUS** unit.

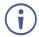

By default, the IP address of your unit is automatically assigned by a DHCP server. The following explains how to set a static IP address.

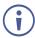

Be careful when changing IP settings. Incorrect values can cause a loss of communication

To change the IP address of your VIA Campus2/ VIA Campus2PLUS unit:

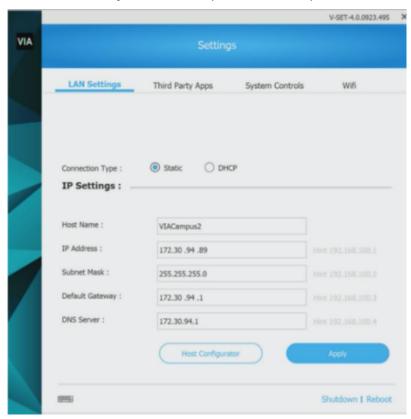

Figure 96: LAN Setting Tab on Gateway Dashboard

- 1. Go to the Gateway Dashboard, click on Settings.
- 2. Enter id and password (su and supass).
- 2. In the **LAN Settings** tab, under Connection Type, select **Static**.
- 3. Under Network Information, you can rename the Gateway IP Address, Subnet Mask, Default gateway, DNS Server. You can also change the host name, if required.
- 4. Click Apply; The IP address of your VIA Campus2/ VIA Campus2PLUS unit is changed.

## **Wi-Fi Settings**

VIA Campus2/ VIA Campus2PLUS can be setup to use Wi-Fi in two modes: AP or Client.

- AP (access point) mode Use this option if your device is connected to a LAN. Your VIA Campus2/ VIA Campus2PLUS can setup its own Wi-Fi network which can be used by guests to connect to meetings without giving access to the wider network or requiring them to have a network login.
- Client mode Use this option to connect your device to a local network without using a LAN connection.
- These settings can also be controlled from the Gateway Dashboard Page.

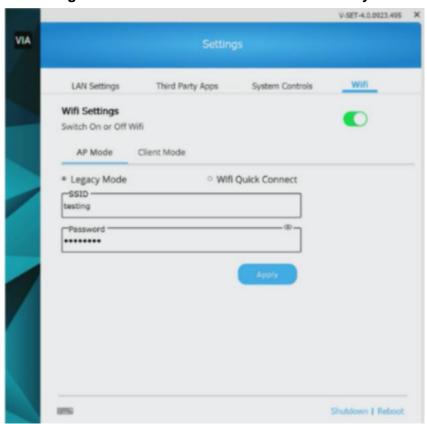

Figure 97: Wi-Fi Settings on Gateway Dashboard

## To connect to Wi-fi:

- 1. See <u>Settings</u> on page <u>89</u>.
- 2. Click Wi-Fi; The Wi-Fi tab appears.
- 3. Switch the Wi-Fi on. The switch turns green. The Wi-fi Settings appear.

#### Wi-Fi with AP Mode

VIA Campus2/ VIA Campus2PLUS can set up a secure access point for users of your VIA Campus2/ VIA Campus2PLUS network. This setup is ideal for guest users who you may not want to connect directly to your network.

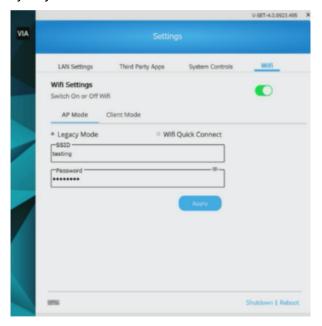

Figure 98: Wi-Fi with AP Mode

## Setting up secure wireless access point:

- Click AP Mode (Access Point Mode) and enter an SSID name and password. AP Mode allows guests to join meetings without needing to login to the corporate/institutional network.
- Under AP mode, there are 2 options: Legacy mode and Wi-fi quick connect.
  - In **Legacy Mode**, SSID should be min 4 and max 20 characters long at the gateway client side. Password should be min 8 and max 50 characters long. In Legacy Mode, the SSID will show without the addition of the numbers and letters.

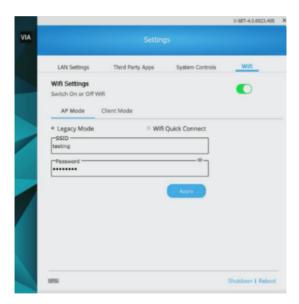

Figure 99: Legacy Mode

• Wi-fi Quick Connect: Enabling this will show the VIA\_ SSID & Password UI. It which will show two field first for SSID with a prefix 'VIA\_' and second for Password. It will have the SSID limit set to 4-10 characters and password length of 8 Characters.

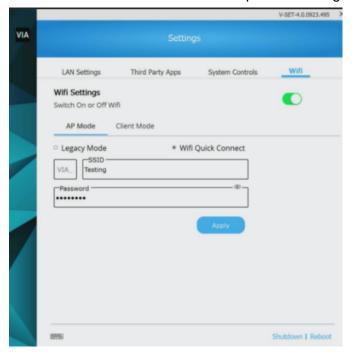

Figure 100: Wifi Quick Connect

2. Click **Apply**; The secure wireless guest access point is set up.

#### Wi-Fi with Client Mode

VIA Campus2/ VIA Campus2PLUS enables you to wirelessly connect your VIA Campus2/ VIA Campus2PLUS device as a client device to your main network. Use this option if you have no LAN connection available.

## To set up Client Wi-Fi mode:

- 1. See Wi-Fi Settings on page 90.
- 2. In the Wi-Fi tab, enable Wi-Fi (the switch turns green).
- 3. Click the Client Mode tab.

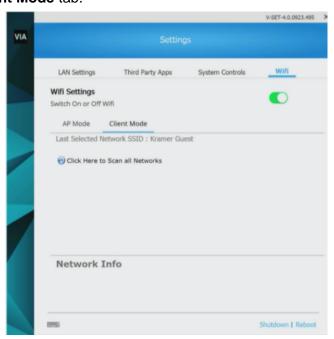

Figure 101: Client Mode

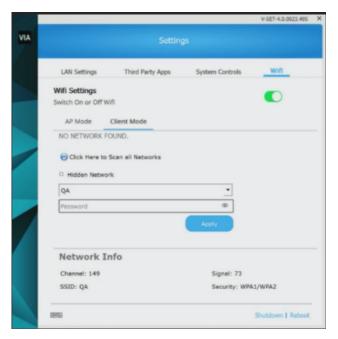

Figure 102: Hidden Network

- 4. If you do not see the desired network, click Click Here to Scan all Networks.
- 5. You'll see an option of Hidden Network.
  - **Hidden network** You need to enter the SSID manually. To connect to hidden network, SSID needs to be known to you. Wi-Fi name will be Hidden Network.
- 6. Select a network. Enter the network password and click Apply.
- Disconnect the LAN cable (if connected) and reboot the device.
   Client Wi-Fi Mode is set up.

#### **Enabling a Second Network**

VIA Campus2/ VIA Campus2PLUS enables you to connect to the device using two separate networks. For details about how to properly configure this feature, refer to VIA Multiple Network Installation Guide, available at:

www.kramerav.com/product/VIA Campus2, www.kramerav.com/product/VIA Campus2PLUS

#### To enable a second network:

- On the Gateway Dashboard Settings Screen, select the Enable Dual Network checkbox.
- To view and/or change LAN settings for the second network, select **Show LAN2 Details** from the dropdown.
- If you do not require a second network, make sure to disable the dual network feature and deactivate or unplug the unneeded RJ-45 cable to avoid unwanted communication from this socket.

Scaling User Dashboard for High Resolution Screen

The **Kramer VIA** app taskbar menu enables you to enlarge your VIA dashboard when using a device with a 4K resolution screen.

## To scale your dashboard when using a high-resolution screen:

- 1. In your computer taskbar, click the VIA taskbar icon. The taskbar menu appears.
- 2. Click **Settings** in the taskbar menu. The Settings screen appears.
- 3. Select the scaling option. The dashboard is scaled.
- This feature only appears in the taskbar menu when you are using a device with 4K resolution to connect to the meeting.

## **System Controls**

Change system controls such as audio settings and monitor display settings and system health. You can also view log files and activate your VIA Campus2/ VIA Campus2PLUS unit.

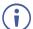

- The log folder is only available if system logging is activated.
- The VIA Campus2/ VIA Campus2PLUS unit is pre-activated by Kramer. If your license has been revoked, you can activate it here.

#### To access system controls:

1. On the Gateway Dashboard Settings (see <u>Logging in to the Gateway Dashboard</u> on page <u>86</u>), click **System Controls**.

The System Controls tab appears.

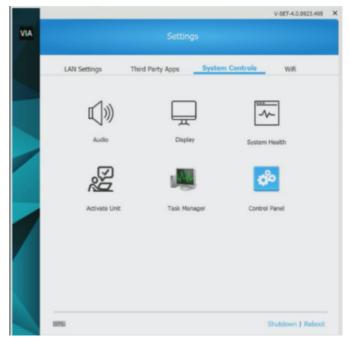

Figure 103: System Control Tab

### **Available Options:**

- Audio Select audio input and output options.
- **Display** View the details of the connected display.
- System Health Check connection statuses (click the Check Status button).
- Activate Unit View or enter the VIA Campus2/ VIA Campus2PLUS license details.

## **Display Configuring Dual Displays**

VIA Campus2/ VIA Campus2PLUS enables you to connect two displays simultaneously. You can configure the displays as duplicates, to show the same content or you can use one as the main display and the other as an extension, to provide additional screen space.

## To configure the behavior of dual displays:

1. On the System Controls tab, click Display.

The Screen Resolution window appears.

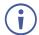

Make sure secondary display is connected to the gateway.

- 2. From the Multiple Displays drop-down, select **Duplicate these displays** or **Extend these displays**.
- 3. Click OK.

The displays restart with the selected configuration.

## **Adding Third Party Apps**

VIA Campus2/ VIA Campus2PLUS enables you to download a third-party app, add it to the Third Party Apps feature on the Gateway and User Dashboard, and add a shortcut for the app to the VIA main display screen.

#### To add a third-party app to VIA Campus2/ VIA Campus2PLUS:

- 1. Log into the Gateway Dashboard Settings (see <u>Logging in to the Gateway Dashboard</u> on page <u>86</u>).
- 2. Click Third Party Apps.

The Third-Party Apps page appears.

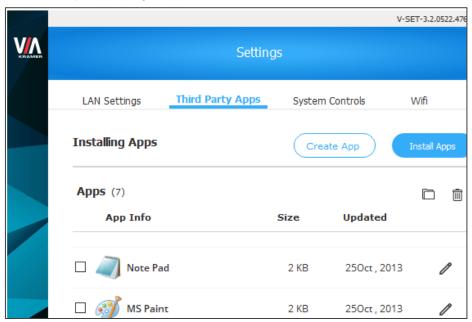

Figure 104: Third Party App Page

3. Click Install Apps.

A message appears.

4. Click Yes.

You are logged out of the VIA user account.

- Log in to the VIA admin account (default password = viaadmin).
   The Windows desktop appears.
- 6. Open a browser and download the desired app from the internet.
- Remember the location where the app is stored on your computer.
  - 7. Log out of the VIA admin account and log in to the VIA user account (no password required).

The VIA main display appears.

8. Log into the Gateway Dashboard Settings (see <u>Logging in to the Gateway Dashboard</u> on page <u>86</u>).

## 9. Click Third Party Apps.

The Third Party Apps page appears.

10. Click the file icon.

A files browser opens.

11. Open the new app file.

The New App message appears.

12. Select **Yes** (if you want to add the app to the main display shortcut tray) and click **OK**.

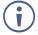

To enable main display shortcut tray, on the VIA Settings > System & iOS tab, select the Third Party App Shortcut checkbox.

After session reset, the new app is added, and it appears in the dashboard Third Party App page and in the main display shortcut tray on the bottom of the main display (if created and enabled).

(i)

To change the position of the main display shortcut tray, click the settings icon on the tray and select the desired position.

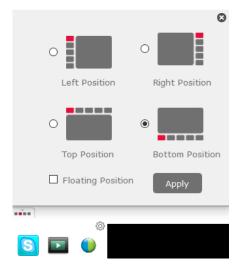

Figure 105: Main Display Shortcut Tray

# **Features - Changing Saved Files Location**

VIA Campus2/ VIA Campus2PLUS enables you to change the location of the VIA Cloud directory. VIA Cloud is where all meeting files are saved so that they can be accessed by and shared among participants in a VIA meeting. The default location for VIA Cloud is the VIA Campus2/ VIA Campus2PLUS internal storage.

To change the saved files' location:

1. On the Gateway Dashboard, Click **Settings**; The login window appears.

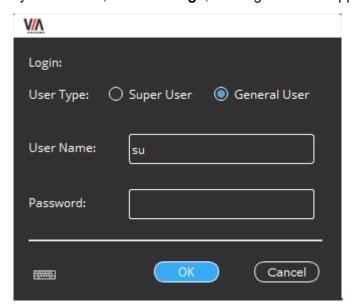

Figure 106: Settings Login Window

2. Select General User and click OK.

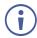

Leave the Password field blank.

# For User: Connecting via VIA Campus2/ VIA Campus2PLUS

VIA Campus2/ VIA Campus2PLUS enables multiple participants to connect for flexible local and remote on-screen meeting, presenting and collaborating.

You can connect to it from a distance over LAN, locally over Wi-Fi or using an HDMI cable.

Depending on how your system is setup, you can display screens from phones, laptops, Mac Books or other devices, whether connected locally or remotely.

#### To connect local or remote sources:

- Use an installed or temporary VIA app (the recommended method). See <u>Installing or</u> <u>Running the VIA app</u> on page <u>101</u>.
- Use a VIA Pad (a preconfigured device) connected to your laptop. See <u>Presenting from a VIA Pad</u> on page <u>106</u>.

## To connect local sources only:

- Connect your device to VIA Campus2/ VIA Campus2PLUS using an HDMI cable, see <u>Presenting from an HDMI Source</u> on page 107.
- Present by Casting (screen mirroring) to VIA Campus2/ VIA Campus2PLUS, see Presenting by Casting (Screen Mirroring) on page 107.

On Windows devices, presenters can use the Main (communal) display as an additional (extension) screen, see Presenting with Extended Desktop on page 109.

# **Installing or Running the VIA app**

## On a Windows PC

- Make sure you are connected to the same network as the VIA Campus2/ VIA Campus2PLUS device.
- If you have no VIA app installed, enter the IP address of the VIA Campus2/ VIA Campus2PLUS in a browser window: The VIA device loads the Welcome page onto your display:

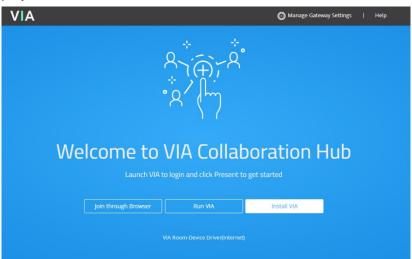

Figure 107: The VIA Collaboration page.

- Select one of the following:
  - Run VIA Downloads a temporary Kramer VIA app which you can run without installing to join the meeting.
  - Install the VIA app Install the VIA APP and use it to join meetings and moderate.
  - Join through Browser Run the VIA Campus2/ VIA Campus2PLUS menu in your browser.
- 3. Continue with Joining a Room with the VIA app on page 103.

## On Android or iOS

1. Download and install the free **Kramer VIA** app from Apple App Store or Google Play or scan the QR code (if shown).

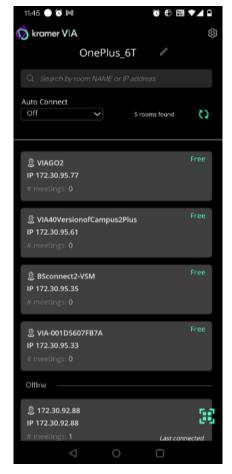

Figure 108: Android Toolbar

2. Continue with Joining a Room with the VIA app on page 103.

# Joining a Room with the VIA app

- Make sure you are connected to the same network as the VIA Campus2/ VIA Campus2PLUS device.
- 2. Open your installed VIA app.
  - If you are using a VIA Pad, see <a href="Presenting from a VIA Pad">Presenting from a VIA Pad</a> on page <a href="106">106</a>.
- 3. In the Kramer VIA application, the Room Selection window appears.
- 4. To change the name used to identify you, click the pencil icon ...

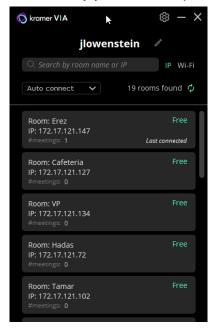

Figure 109: VIA App Window

- 5. Select a room or enter the IP address of the VIA meeting space you are joining.
- 6. A pop-up window will request that you enter the Room Code.
- 7. The VIA User Dashboard appears on your device screen: Continue with <u>Presenting from the VIA User Dashboard</u> on page <u>104</u>.

# **Presenting from the VIA User Dashboard**

- Invite additional users to the meeting
- Leave the room

#### 1. Select what you want to share:

- Screen Share your screen. Click the down arrow "Extend" (Windows only) to add the main display as an extension screen of your laptop, may install a screen driver.
- **App** Share a window or app that you are using.
- Media Share (stream) a media file.
   If Media is selected, a list of media is shown to the right of the Share button.
- HDMI Enable/disable sharing over an HDMI connection.

#### 2. Click SHARE:

- The SHARE button becomes the STOP button.
- Your screen, app or media will be displayed on the main display.

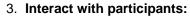

Click the green arrow to the right of STOP:

- View the participants.
- · Chat and send files to participants.

### 4. Control what you share:

4 buttons below STOP, green = active.

- Pause sharing —Your screen freezes on the main display (the VIA app is minimized).
- Present privately—No one else can present (was "Do Not Disturb").
- Maximize your display.
- Allow remote control Enable other users to control your device in Collaboration mode.
- Volume control for shared media.

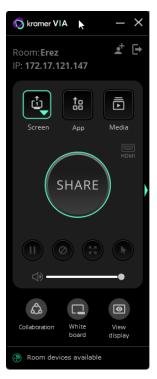

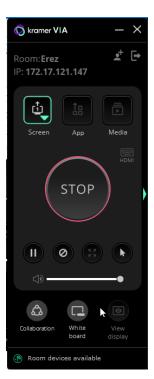

Figure 110: Share

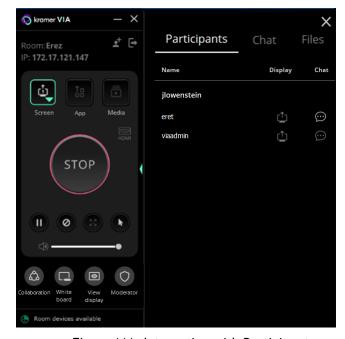

Figure 111: Interacting with Participants

## 5. Collaborate on the main display:

3 or 4 buttons at the bottom of the User Dashboard

- Collaboration Adds a mouse icon with your name on the main display, blue if collaborating.
- White board Opens drawing/ annotation controls on the main display, lights blue if active.
- View display View a copy of the Main Display on your personal device (not if presenting).
- Moderator Visible if Moderating is permitted, orange when moderating.

See Moderating - Controlling the Meeting on page 116.

## Changing the Default Encoding Format (Via Client > Settings icon on top left)

VIA Campus2/ VIA Campus2PLUS enables you to change the default encoding format for your device. This is the encoding format used for presenting and streaming video from your device to VIA Campus2/ VIA Campus2PLUS to be displayed on the main display. This change affects your device only.

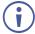

The Web Administrator sets the default encoding format (see <u>Presentation</u> on page <u>48</u>).

## VIA App/ Client: Two encoding formats are available:

- H. 264 Default format if your operating system supports H. 264 encoding. This format reduces bandwidth requirements when presenting high-resolution content.
- JPEG If the operating system does not support H. 264 encoding, enable this format.

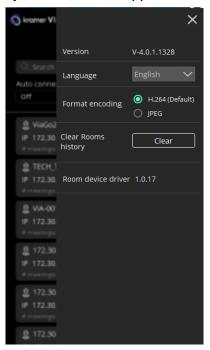

Figure 112: Settings Menu

#### To change the default encoding format:

- 1. In your computer taskbar, click the VIA icon. The taskbar menu appears.
- 2. Click Settings in the taskbar menu. The Settings screen appears.
- 3. Under Presentation Format Encoding, select the required encoding format. The default encoding format is changed and saved for future sessions.

# **Presenting from a VIA Pad**

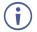

Your **VIA Pad** needs to have been paired with the **VIA Campus2/ VIA Campus2PLUS** unit before it is used (see <u>Configuring VIA Pad Settings</u> on page <u>25</u>).

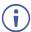

The following instructions are for Windows and Mac OS users.

## To join a meeting using a VIA Pad:

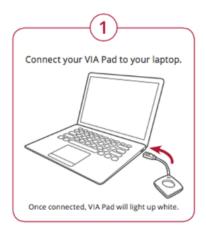

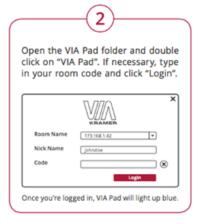

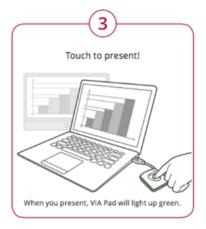

- 1. Connect your VIA Pad to a USB connector on your laptop.
- Open the VIA Pad folder and double-click the VIA Pad app. The Kramer VIA login window appears.
- 3. If necessary, type in your room code.
- 4. Click Join.

Your VIA Pad lights blue when ready.

The VIA User Dashboard and taskbar appear on your device screen.

- 5. Use VIA Pad to present:
  - Tapping once –Starts presenting or stops presenting your screen on the main display. When you are presenting, the VIA Pad LED banner lights green. When you stop presenting, the LED banner lights blue.
  - Tapping twice while presenting Freezes or unfreezes your screen. When your screen is frozen, the VIA Pad LED banner flashes green.
  - Long press Displays your screen in full screen mode on the main display, displacing any other participant screen.

## **Other Presentation Methods**

- Presenting from an HDMI Source on page 107.
- Presenting by Casting (Screen Mirroring) on page 107.
- Presenting with Extended Desktop on page 109.
- Sharing Media from the User Dashboard on page 110.
- <u>Using the Media button</u> on page <u>110</u>.
- RTSP Streaming Through VLC on page 111.
- RTP Streaming Through VLC on page 115.

## **Presenting from an HDMI Source**

VIA Campus2/ VIA Campus2PLUS enables you to show content on the main display from an external device connected to the HDMI IN connector. When a device is connected to the HDMI input, it overrides other VIA Campus2/ VIA Campus2PLUS sources.

#### To show content from an HDMI source:

- Connect the external device to the VIA Campus2/ VIA Campus2PLUS HDMI IN Connector (6 in Figure4): The external content appears on the main display.
  - On the VIA User Dashboard, click the HDMI Input icon to toggle between the HDMI input and the VIA meeting input on the main display.

## **Presenting by Casting (Screen Mirroring)**

You can use VIA Campus2/ VIA Campus2PLUS as a screen mirroring device, without the need to login to a meeting or download any software.

The procedure by which you connect in this way depends on the device you are using:

- Apple laptops and iPhones use X Airplay Service Presenting with iOS/OS X Airplay Service on page 107.
- Windows laptops and Android phones use Miracast Mirroring Using Miracast on page 108.

#### Presenting with iOS/OS X Airplay Service

All participants in a meeting using an Apple device can mirror their screen on the main display using the Apple AirPlay service. No application is required to activate this mode. However, an administrator must enable the iOS mirroring feature in the VIA Campus2/ VIA Campus2PLUS Gateway Dashboard Page (see <u>Presentation</u> on page <u>48</u>).

Minimum requirements for mirroring using Airplay services are:

- iPhone or iPad/Mini iPad Minimum version iOS 10 (iOS 12 or higher is recommended).
- Mac Books and Apple Computers Minimum version OS X 10.11 (Mojave or higher is recommended).

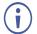

AirPlay discovery relies on Bonjour (mDNS). For more information see VIA IT Deployment Guide, available for download at: <a href="https://www.kramerav.com/downloads/VIA Campus2">www.kramerav.com/downloads/VIA Campus2</a> / VIA Campus2 Plus.

### To mirror your screen using AirPlay Services:

- Connect your Apple device to the network that VIA Campus2/ VIA Campus2PLUS is connected to.
- 2. For iPhone or iPad/Mini iPad: Swipe from the upper right corner to reveal the Control Center and click **Screen Mirroring**.

For Mac Books and Apple Computers: Click the AirPlay icon on the Apple Menu Bar, located in the top right corner of the screen, near the clock.

The Screen Mirroring list appears.

- Select VIA Campus2/ VIA Campus2PLUS's AirPlay device name (default = VIA\_AirMirror\_XXXX, where XXXX is a random combination of letters and numbers).
   If the room code is enabled, a message appears asking you to enter the code.
- 4. Type the code that appears on the **VIA Campus2/ VIA Campus2PLUS** main display (if activated); Mirroring starts, and your screen appears on the main display.

### To disconnect iPhone or iPad/Mini iPad and stop mirroring:

- 1. Swipe from the upper right corner to reveal the Control Center.
- 2. Click **Stop Mirroring**: Mirroring stops.

### **Mirroring Using Miracast**

**VIA Campus2/ VIA Campus2PLUS** enables you to use the native Miracast feature on your Windows 10 laptop or Android device to mirror your screen on the main display.

- This feature must be enabled by the Web Administrator (see Presentation on page 48).
- To mirror using VIA Campus2/ VIA Campus2PLUS you need a Windows 10 laptop or an Android device that supports Miracast.

If the drivers of your Windows10 laptop are up to date and the "Connect to a wireless display" option is not available, your device does not support Miracast.

Android operating system versions 4.2 and higher include built-in Miracast technology. However, some Android 4.2 and 4.3 devices do not support Miracast.

### **Mirroring Windows 10 Laptops Using Miracast**

### To mirror a Windows 10 laptop using Miracast:

- On your Windows laptop, press Windows + K.
   The Room Name of your VIA collaboration device appears in the Connect list.
- 2. Click the Room Name of your VIA device. A PIN code field appears (if Code was activated on your VIA device).

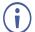

Select the **Allow input from a keyboard...** checkbox to enable another participant to control your laptop from the main display.

3. Enter the Code that appears on the main display and click **Connect**.

The name of your device appears on the main display and then your screen is mirrored on the main display.

### **Mirroring Android Devices Using Miracast**

### To mirror an Android device using Miracast:

- In your Android device settings, open Wi-Fi Direct, Miracast, or ScreenCast.
   Device options appear on your screen.
- Click the Room Name of your VIA collaboration device.
   A PIN code field appears (if Code was activated on your VIA device).
- Enter the Code that appears on the main display and click Accept/Connect.
   The name of your device appears on the main display and then your screen is mirrored on the main display.

### **Presenting with Extended Desktop**

**VIA Campus2/ VIA Campus2PLUS** can be setup to add the main display as an extension of the user's device desktop. The user's primary screen is not shared, allowing the user to keep their laptop display private while sharing.

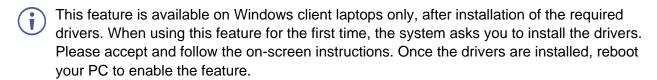

Mac users can use AirPlay to simulate the same behavior.

### To mirror with the Extended Desktop feature:

On the Kramer VIA User Dashboard, click the Screen-1 icon and select Extended.

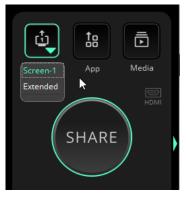

Figure 110: Media Player Window

An extension of your device desktop appears on the VIA main display.

Drag content to the left and beyond your primary screen to show it on the main display.

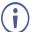

You can change the relative positioning of the two displays in your device Control Panel under Screen Resolution.

### **Sharing Media from the User Dashboard**

Use the Media sharing option on the VIA app to stream video to the main display without sharing your screen. You can also simply share your screen while playing a video.

VIA Campus2/ VIA Campus2PLUS also supports direct sharing from VLC player: See RTSP Streaming Through VLC on page 111 and RTP Streaming Through VLC on page 115.

### **Using the Media button**

Video can be streamed to the main display at a full HD 1080p/60fps rate.

- VIA Campus2/ VIA Campus2PLUS features a 10Mbps maximum video bitrate for 30fps or 60fps videos and handles video files of up to 8GB.
- The default encoding format is H.264. If your device operating system does not support H.264 encoding, enable JPEG encoding (see <u>Settings</u> on page <u>89</u>).

#### To stream Media:

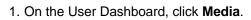

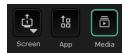

- 2. The media selection window opens on the right, with 2 tabs:
  - My Media tab Lists videos on your hard drive that you added.
    - Streaming tab Lists URLs of (online) videos that you added.
- 3. Click Add+ (bottom right corner) to add more videos.
- 4. Listed items are available for streaming in future meetings, including in other rooms, not just in the present meeting Once saved, the stream is listed until you delete it.

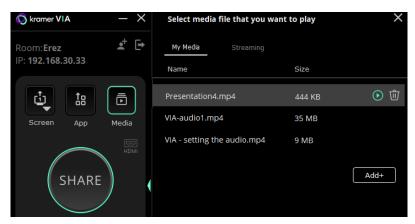

Figure 111: Media Player Window

5. To play an item, select it and click Share / double click it / click the play button.

Videos are not stored on the VIA Campus2/ VIA Campus2PLUS: It handles video playback with the VIA app.

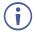

Video files shared from your device to the main display by a native media player such as QuickTime and/or Windows Media Player may experience lower frame rates, inconsistent playback, and increased latency, depending on your laptop system's performance.

### RTSP Streaming Through VLC

The Real Time Streaming Protocol (RTSP) is a network control protocol designed for use in entertainment and communications systems to control streaming media servers. The protocol establishes and controls media sessions between end points. Clients of media servers issue commands like play and pause, to facilitate real-time control of playback of media files from the server.

VIA Campus2/ VIA Campus2PLUS supports RTSP. Media played locally on a computer can be streamed on VIA Campus2/ VIA Campus2PLUS, provided the computer and VIA Campus2/ VIA Campus2PLUS are on connected networks.

### To Configure RTSP Streaming using VLC Media Player:

1. Open VLC Media Player on your device.

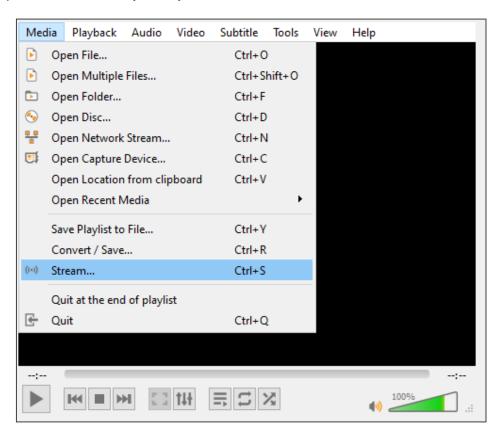

Figure 115: VLC Media Tab

### 2. Click Media > Stream.

The Open Media window appears.

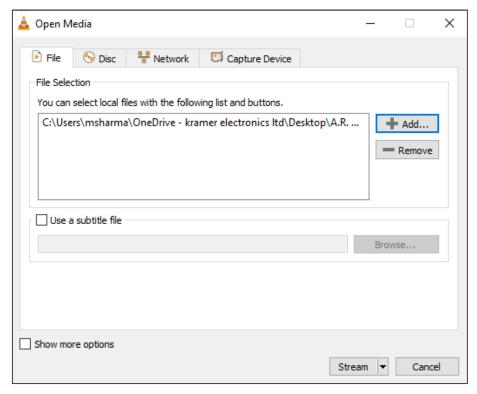

Figure 116: Media Window

3. Click Add and select a file to stream and click Stream.

The Stream Output/Source window appears.

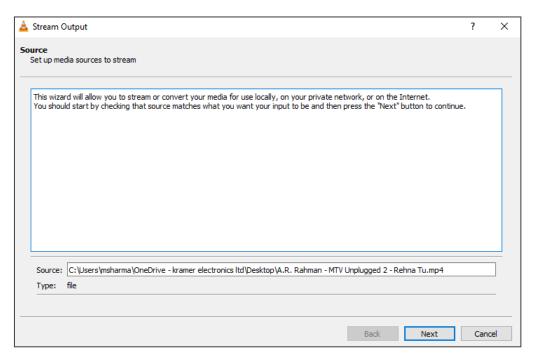

Figure 117: Stream Output Window

4. Click Next.

The Stream Output/Destination Setup window appears.

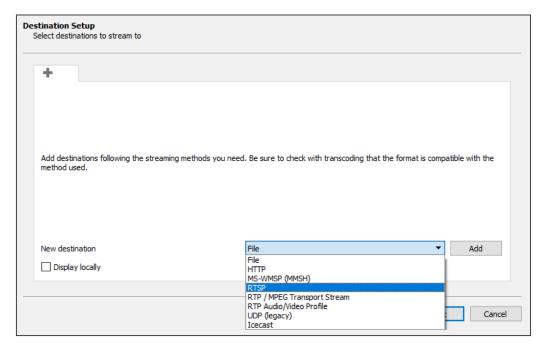

Figure 118: Destination Setup Window

- Select RTSP from the New Destination drop down and click Add.
   The RTSP tab appears.
- Type a short name to be used as a Path and click **Next**.The Stream Output/Transcoding Options window appears.

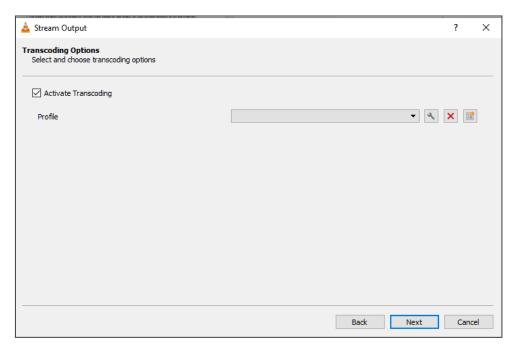

Figure 119: Transcoding Options Window

7. Clear the Activate Transcoding checkbox and click Next.

The Stream Output/Option Setup window appears.

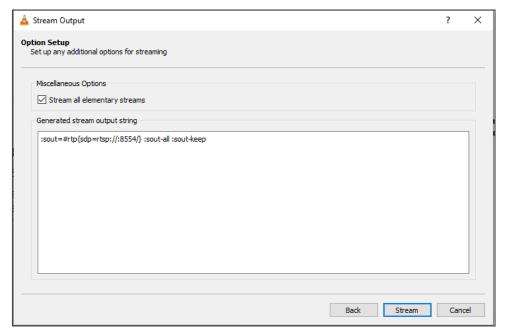

Figure 120: Options Setup Window

- 8. Select Stream all elementary streams and click Stream.
- 9. On the VIA User Dashboard, Select Multimedia.
- 10. The Multimedia player window appears with the My Media tab open.
- 11. Click Streaming.
- 12. The Streaming tab appears.
- 13. Click +.
  - The URL Name window appears.
- 14. In the URL Name field, enter a name for the video stream.
- 15. In the URL path field, enter a URL name in the following format: rtsp://<local computer IP address>:8554/<name mentioned in step 6>.
- 16. Click **OK**.
- 17. The name and URL of the streaming media appears in the Media list.
- 18. Select the RTSP stream in the Streaming table and click the play button.
  RTSP Streaming using VLC Media Player is configured and the media appears on the main display.

### **RTP Streaming Through VLC**

The Real-time Transport Protocol (RTP) is a network protocol for delivering audio and video over IP networks. RTP is used extensively in communication and entertainment systems that involve streaming media, such as telephony, video teleconference applications, television services and Web-based push-to-talk features.

VIA Campus2/ VIA Campus2PLUS supports RTP. Media can stream on a VIA Campus2/ VIA Campus2PLUS unit, provided the computer and VIA Campus2/ VIA Campus2PLUS are on connected networks.

### To stream RTP using VLC:

- 1. Open VLC.
- 2. Click Media > Stream.
- 3. Click Add and select a file to stream and click Stream.
- 4. Click Next on the next screen.
- 5. Choose RTP/MPEG Transport Stream from the New Destination drop down and click **Add**.
- 6. Enter VIA Campus2/ VIA Campus2PLUS unit's IP address and click Next.

The Stream Output/Transcoding Options window appears.

7. Clear the Activate Transcoding checkbox and click **Next**.

The Stream Output/Option Setup window appears.

- 8. Select **Stream all elementary streams** and click **Stream**.
- 9. On the VIA User Dashboard, select **Media**.
- 10. Click Add+ and add the URL of the video stream.
- 11. Select your RTP stream and click the play button.

RTP Streaming using VLC is configured and the streaming video appears on the main display.

# **Moderating - Controlling the Meeting**

VIA Campus2/ VIA Campus2PLUS enables any authorized meeting participant to become a moderator. A meeting moderator has control over certain VIA functions that affect other participants, such as:

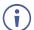

Moderator Mode must be enabled/disabled by an Administrator in the Gateway Dashboard Page Device Management > VIA Settings > Moderator Mode. See <u>Moderator Mode</u> on page <u>54</u>.

The moderator must access VIA Campus2/ VIA Campus2PLUS with a VIA app.

The following Moderator options can be enabled/disabled by the administrator:

- Only certain users can moderate or a password is required to moderate.
- Moderators can enable or disable the chat feature.
- Moderators must confirm the start of a presentation.
- Sessions cannot start until the Moderator is present.

If you can become the moderator, the Moderator icon is shown on your User Dashboard:

- 1. Click the Moderator icon on your User Dashboard to become the moderator.
  - If sessions cannot start without a moderator, the session will start when you click the Moderator icon and end when you click it a second time.
- 2. The moderator icon turns orange.

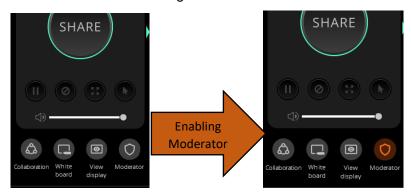

Figure 121: Enabling Moderator mode

- 3. To stop being moderator, re-click the **Moderator** icon.
- 4. If the moderator can disable Chat, a checkbox is visible at the top right of the Chat tab.

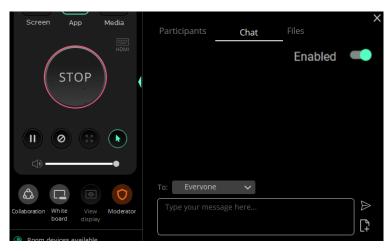

Figure 122: Disabling chat in Moderator mode

5. The moderator of a meeting can push a participant's screen onto the main display by clicking the Display icon in the Participants tab of the User Dashboard.

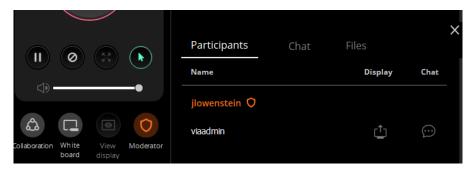

Figure 123: Participants tab in Moderator mode.

6. If screen presenting requires moderator permission, then a message will appear on the Moderator's display. A preview of the screen is shown (click the thumbnail to enlarge it).

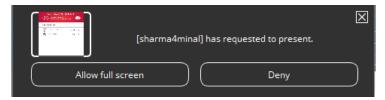

Figure 124: Presentation Request Window

- **7.** The moderator can also end a presentation by clicking on the Display icon in the Participants tab.
- If another user is a moderator, the meeting will not start until that moderator joins, and the following image appears:

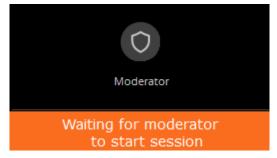

Figure 125: Waiting for Moderator to Start Session

# **Collaborating on the Main Display**

**VIA Campus2/ VIA Campus2PLUS** provides state-of-the-art collaboration functionality, enabling meeting participants to interact with content displayed on the main display, annotate shared content, take control of another participants computer and more.

• Up to 254 meeting participants can collaborate.

### To collaborate on the main display:

- 1. On the User Dashboard, click **Collaboration** (someone else can be sharing their screen).
- 2. The Collaboration icon turns blue.
- 3. A Stop Collaboration icon appears in the upper right corner of your device screen. Click it to end collaboration.

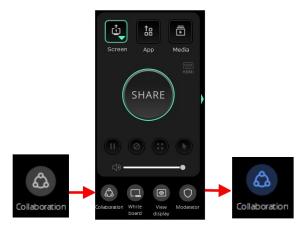

Figure 126: Collaboration button

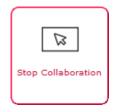

4. Move your cursor up past the top of your device screen and it will appear at the bottom of the main display with your nickname next to it.

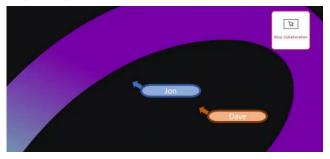

Figure 127: Collaboration Cursors on the Main Display

- 5. Users in Collaboration mode can control the device shared on the Main Display.
- 6. Use your cursor as a pointer or operate any of the features from the Main Display and use your keyboard to type text on the Main Display, when necessary.

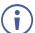

To use your cursor to control your own device, move your cursor past the bottom of the main display until it reappears at the top of your device screen.

# **Using the Whiteboard**

The Whiteboard enables VIA Campus2/ VIA Campus2PLUS participants to draw on the main display or on a white board. Drawings are temporary but can be saved when collaboration ends.

You can make notes which are not visible to anyone else or draw with other participants.

#### To start the Whiteboard:

1. On the User Dashboard, click Whiteboard (someone else can be sharing their screen).

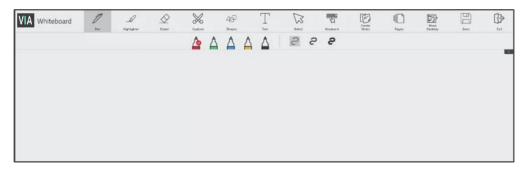

Figure 128: Whiteboard page

2. The whiteboard session starts on the main display and the initiator is put into Collaboration mode.

### **Whiteboard Tools**

| Icon         | Action                                                                                                    |  |
|--------------|----------------------------------------------------------------------------------------------------|--|
| Pen          | Draw on the whiteboard.                                                                                                    |  |
| Highlighter  | Highlight text or objects on the whiteboard in yellow.                                                                                                    |  |
| Eraser       | Erase annotations. Click icon corner to select eraser thickness and to erase the entire whiteboard.                                                                                                   |  |
| Capture      | Select an area and paste in onto the current whiteboard page or a new page.                                                                                                    |  |
| Shapes       | Draw a line, rectangle, or circle. Click the lower right corner to select the shape, color and line thickness.                                                                                        |  |
| Text         | Add a text box. Click the lower right corner to select the font.                                                                                                    |  |
| Select       | Select, drag, resize an annotation, image or text box.                                                                                                    |  |
| Keyboard     | Open a virtual keyboard to insert text into a text box.                                                                                                    |  |
| Create Notes | Type notes that are attached to the current whiteboard page.                                                                                                    |  |
| Pages        | All content and annotations during a whiteboard session can be saved to VIA Campus2/VIA Campus2PLUS as one or more pages. Click this icon to view and add pages.                                      |  |
| Show desktop | sktop Displays the main display with all running applications. The user can also annotate any content on the main display and add it to a whiteboard page (see <b>Show Desktop</b> on the next page). |  |
| Save         | Save your activity in either. jpg or. pdf format                                                                                                    |  |
| Exit         | Exit the whiteboard.                                                                                                    |  |

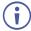

The whiteboard toolbar can be moved to the bottom (and back to top) of the display by clicking the small arrows on the right side of the toolbar.

### **Show Desktop**

Show Desktop allows you to hide the whiteboard and to navigate freely on the VIA desktop. A toolbar is available for making annotations on the VIA desktop and capturing an object. For example, capture an area of the screen and add it as an object in the current Whiteboard page.

| Icon        | Name           | Action                                                                                                    |
|-------------|----------------|----------------------------------------------------------------------------------------------------|
|             | Pencil         | Draw on the whiteboard. Click the lower right corner to change the color and the line thickness.               |
|             | Highlighter    | Highlight text or objects on the main display in yellow.                                                       |
| $\triangle$ | Eraser         | Erases what you have drawn on the whiteboard. Click the lower right corner to change the eraser thickness.     |
| 49          | Shapes         | Draw a line, rectangle, or circle. Click the lower right corner to select the shape, color and line thickness. |
| $\boxtimes$ | Selection      | Select and move an object.                                                                                     |
|             | Window Capture | Capture a screenshot of the active window.                                                                     |
| *           | Area Capture   | Click and drag the mouse to capture a rectangular screenshot.                                                  |
|             | Save           | Save your activity in either. jpg or. pdf format                                                               |
|             | Whiteboard     | Switch to full screen whiteboard mode.                                                                         |
| →           | Exit           | Exit the whiteboard.                                                                                           |

# **Chatting and File Sharing**

**VIA Campus2/ VIA Campus2PLUS** enables you to communicate with participants through chat and file sharing.

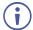

Meeting moderators can enable/disable chat (depending on system setup).

To chat or send a file to another meeting participant:

- 1. Click the green arrow to the right of the SHARE/STOP button.
- 2. The Participants extension opens.
- 3. Chatting or sending files from the **Participants** tab:
  - Select a participant and click the speech bubble in their Chat column, this opens the Chat tab with that user's name.

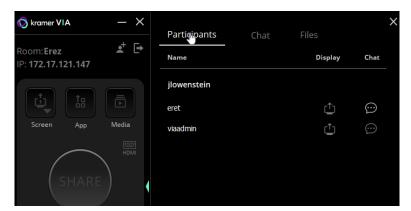

Figure 129: The Participants tab

- 4. Chatting from the **Chat** tab:
  - Click the Chat tab (if you are not in it).
  - Select the participant you want, (or select "everyone") and enter the text.
  - Click the arrow to send text or the file to select and send a file.

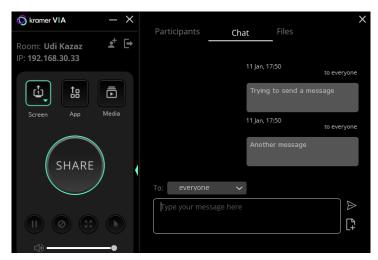

Figure 130: The Chat Tab

# For User: Advanced Features

This section explains meeting functions that are performed by either the VIA administrator or a participant with moderator status.

# **Using Gateway Dashboard**

The gateway dashboard is usually used by the VIA administrator who connects a mouse and keyboard directly to the VIA gateway unit.

### To use the gateway dashboard:

Click the VIA logo in the lower left corner of the main display.

The gateway dashboard appears.

| Icon Name             | Function                                                     |  |  |
|-----------------------|--------------------------------------------------------------|--|--|
| Participants          | Display a list of all participants in the session.           |  |  |
| Features              | Display all available features.                              |  |  |
| Settings              | Configure settings.                                          |  |  |
| Power                 | Reset the session, reboot the device, or shutdown the device |  |  |
| Volume Slider Control | Adjust volume out from the LINE OUT audio jack.              |  |  |

### **Features Options**

**Showing Main Display on Participant Devices** 

VIA Campus2/ VIA Campus2PLUS enables the administrator to show the main display on all meeting participant devices, so they can obtain a closer look at the presentation and add personal annotations to the content being presented.

(i)

The administrator can only share the main display with participants that are not presenting and/or streaming video.

To start showing the main display on participant devices:

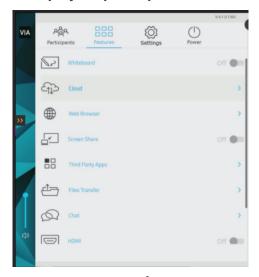

Figure 131: VIA Campus<sup>2</sup>Plus Features Tab

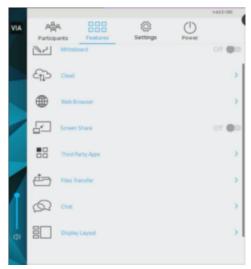

Figure 132: VIA Campus<sup>2</sup> Features Tab

On the Gateway Dashboard, click the Features >Screen Share.

A check mark appears on the Screen Share icon and a new window with a live representation of the main display and a toolbar appears on the affected screens. For toolbar information, see <u>Whiteboard Tools</u> on page <u>119</u>.

### **Recording a Meeting**

**VIA Campus2/VIA Campus2PLUS** enables you to record all activity that appears on the main display during a meeting.

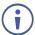

If Moderator Mode is enabled, you must be the Moderator to use this feature.

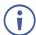

To activate this feature, see Recording on page 61.

To manage recordings, see Recording on page 70.

### To record a meeting:

1. Click Features > Record.

The Record screen appears.

2. Click REC.

The meeting recording starts.

- 3. Click the REC button again to pause and resume the recording.
- 4. When you are ready to end the recording, click **Stop**.

The Save your Record screen appears.

- 5. Type a **Session Name** and **Description** for the recording.
- 6. Select the checkbox at the bottom of the screen to download a copy of this recording to your device.
- 7. Click Save.

The recording is saved on the system or on the USB drive connected to VIA Campus2/VIA Campus2PLUS, depending on the settings selected by the administrator.

### **Presenting with Third Party Apps**

**VIA Campus2/ VIA Campus2PLUS**enables you to open third party apps on the main display and use them for presentation and collaboration.

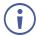

To add apps to the Third Party app list, see Adding Third Party Apps on page 97.

### To present with a third-party app:

- 1. On the VIA dashboard, click **Features > Third Party Apps**.
  - The **Third Party Apps** page appears.
- 2. Click the required app.

The app appears on the main display and you are put into collaboration mode. The third party app menu can be disabled by the administrator (see <u>VIA Campus Features – Configure Client Menus</u> on page <u>63</u>).

# **Streaming a Meeting Session**

VIA Campus2/ VIA Campus2PLUS enables you to stream all activity on the main display during a meeting to other VIA gateway units or computers.

### VIA Campus2/ VIA Campus2PLUS enables two types of streaming options:

- <u>Unicast Streaming</u> on page <u>126</u>.
- RTSP Streaming Through VLC on page 111.

### **Unicast Streaming**

VIA Campus2/ VIA Campus2PLUS can stream all main display activity to the following types of receivers:

- Another VIA Unit.
- Computer (Windows, Linux, Mac) which can run VLC player.

### Creating a Unicast Streaming URL

### To create a unicast streaming URL:

- 1. Find the IP address of the receiver using one of the following methods:
  - Windows computers Type ipconfig in the Command Prompt.
  - Mac computers Type ipconfig in the Terminal.
  - Another VIA unit Use the room name that appears on the Home screen.
- 2. Use any allowed port number from 1 65536.
- 3. Use the following format for a UDP URL:

udp://<IP address>:<port number>/.

Example: For a receiver with an IP address of 192.168.100.123 and an allowed port of 2234, the UDP URL is:

udp://192.168.100.123:2234/

OR use the following format for an RTP URL:

<rtp>:<ip>:<port>

### Feeding Receiver Information to VIA Campus2/ VIA Campus2PLUS

The receiver information must be fed to **VIA Campus2/ VIA Campus2PLUS** before streaming can begin.

### To feed receiver information to VIA Campus2/ VIA Campus2PLUS:

- 1. In the Streaming tab in the VIA settings template (see <u>VIA Settings</u> on page <u>45</u>), paste the receiver URL in the Streaming URL text box. The URL must be in the format explained in <u>Creating a Unicast Streaming URL</u> on page <u>126</u>.
- Click the **Streaming** switch ON.Streaming is activated, and the Streaming URL field is disabled.
- To change the receiver URL while streaming, click the **Streaming** switch OFF, paste the new URL in the box and click the **Streaming** switch ON again.

# **Video Conferencing**

# Audio – Enabling Audio for VIA Room Device Video Conferencing

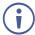

This feature is supported by VIA Campus2/ VIA Campus2PLUS only.

VIA Campus2/ VIA Campus2PLUS enables you to include distance participants in your meeting using a third-party video conferencing app that is run from your personal device. The VIA Versa feature enables you to switch from using your device camera to an external video conferencing device connected to VIA Campus2/ VIA Campus2PLUS. Following are instructions to enable the audio on the external video conferencing device.

To enable audio for VIA Versa web-conferencing:

- Connect a video conferencing device to one of the USB connectors of your VIA Campus2/ VIA Campus2PLUS and verify that it is powered on.
- 2. Log in to the **VIA Campus2/ VIA Campus2PLUS** gateway dashboard settings (see <u>Logging in to the Gateway Dashboard</u> on page <u>86</u>).
- 3. Click System Controls.

The System Controls tab appears.

4. Click Audio.

The VIA Audio Input/Output Device window appears.

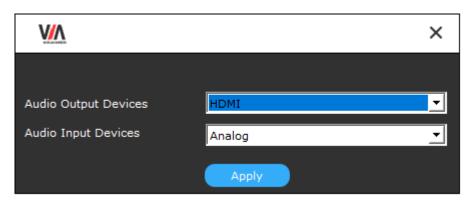

Figure 133: Audio Setting Window from Gateway Dashboard

- 5. From the Audio Output Devices drop-down, select USB.
- 6. From the Audio Input Devices drop-down, select the name of the external video conferencing device.
- 7. Click Apply.

The Cloud Directory window appears.

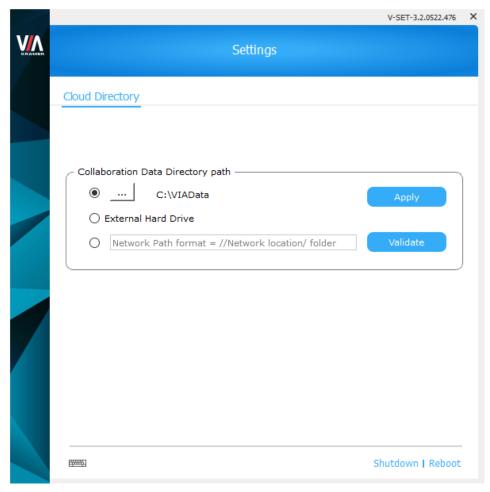

Figure 134: Cloud Directory Settings

### 8. Do one of the following:

Click the browse button, select a new location from the browser window and click Apply.

### -OR-

- Select External Hard Drive.
- Files are saved to a USB storage device connected to the USB 3.0 Connectors 1 on the VIA Campus2/ VIA Campus2PLUS front panel.

### -OR-

 Select the last option, type a location on the network that the device is connected to and click Validate to test the location address.

The saved files location is changed.

### **Enhancing Video Conferencing from Personal Devices**

When you conduct a video conference from your personal device, involving others in the conference room can be limited because you are using the camera and microphone on your device. By using the VIA Versa feature, VIA Campus2/ VIA Campus2PLUS enables you to switch from using your device camera and microphone to an external video conferencing device connected to VIA Campus2/ VIA Campus2PLUS, while still running the conference on your device.

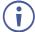

For information on enabling the audio for the external video conferencing device, see Audio -Enabling Audio for VIA Room Device Video Conferencing on page 127.

### To set up a video conference from your personal device:

- 1. Run one of the following (available at www.kramerav.com/product/VIA Campus<sup>2</sup> / VIA Campus<sup>2</sup> Plus) on your device and complete the installation wizard:
  - For Windows OS VIAVirtualCamera Windows Installer .msi file.
  - For Mac OS VIAVirtualCamera installer package .pkg file.
- 2. Join the VIA meeting.
- 3. Launch a video conferencing app.
- 4. In the video settings of the video conferencing app select the camera device named VIA VirtualCam.
- 5. In the audio settings of the video conferencing app select the audio device named VIA Virtual Audio Device.

The video and audio for the video conference switches to the external video conferencing device and you are ready to start a video.

# Camera Switching (VIA 4.1 – For VIA Campus2 and VIA Campus2PLUS)

1. If more than 1 camera is connected to the VIA gateway, VIA room device is activated and hybrid session is initiated, the new camera toggle button will appear on the client.

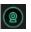

2. When the user clicks on the button, it will switch between the different cameras.

Remote users will see the switched camera instead of the previous one.

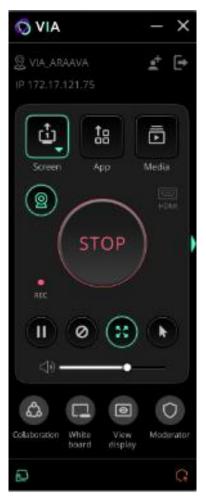

Figure 112: Toggle switch when more than 1 camera is connected

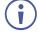

Recording icon will only appear if both the steps are followed:

- 1. Enable Recording in the settings template on the web.
- 2. Log in VIA client, navigate to the participant list, and access the recording option.

# **Changing VIA Password**

The 'su' password can be changed without using root access.

For changing the password:

- 1. Go to Gateway Dashboard Page.
- 2. Right click on welcome su button.
- 3. Select the option change password.

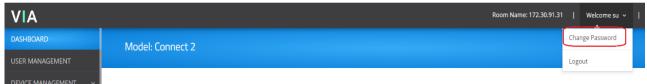

Figure 113: Change Password

4. The "change password" will redirect to User Management page.

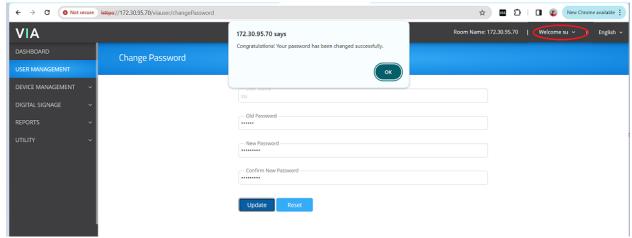

Figure 114: Redirected to User Management Page

- 5. Change your password (if minimum character length is enabled under Password Policies, it will show the notification of minimum length of password).
- 6. Reboot the VIA, and login through new password.

# **Technical Specifications**

| Ports         | 2 USB 3.1 Gen 1 (blue)                                                                                                    | On female USB type-A connectors                                                                                                    |  |
|---------------|----------------------------------------------------------------------------------------------------|----------------------------------------------------------------------------------------------------|--|
|               | 3 USB 2.0 (black)                                                                                                    | On female USB type-A connectors                                                                                                    |  |
|               | 1 LAN                                                                                                    | On an RJ-45 connector                                                                                                    |  |
|               | 2 Wi-Fi Antennas                                                                                                    | On threaded Wi-Fi connectors                                                                                                    |  |
|               | 1 Power Toggle                                                                                                    | On a 2-pin terminal block                                                                                                    |  |
| Inputs        | 1 Microphone                                                                                                    | On a 3.5mm jack                                                                                                    |  |
|               | 1 HDMI (VIA Campus2/ VIA Campus2PLUS only)                                                                                            | On a female HDMI connector                                                                                                    |  |
| Outputs       | 1 HDMI                                                                                                    | On a female HDMI connector                                                                                                    |  |
|               | 1 DisplayPort On a female DisplayPort connector                                                                                       |                                                                                                    |  |
|               | 1 Unbalanced Stereo Audio Line<br>Out                                                                                                 | On a 3.5mm jack                                                                                                    |  |
| Video         | Max. Resolution HDMI Input                                                                                                    | 4K@30                                                                                                    |  |
|               | Max. Resolution DisplayPort Output                                                                                                    | 4K@30                                                                                                    |  |
|               | Max. Resolution<br>HDMI Output                                                                                                    | 4K@30 (RGB)                                                                                                    |  |
|               | Video Streaming Playback<br>(using <b>Kramer VIA</b> app<br>Multimedia feature)                                                       | 1080p@60fps                                                                                                    |  |
| Audio         | Integrated high-definition audio                                                                                                    | 5.1 channel                                                                                                    |  |
| General       | Processor                                                                                                    | 3.60 GHz quad core (8th Generation)                                                                                                    |  |
|               | Main Memory                                                                                                    | 8GB (2 x 4GB DDR4 SDRAM modules)                                                                                                    |  |
|               | Storage                                                                                                    | 128GB, solid-state drive                                                                                                    |  |
|               | LAN                                                                                                    | Gigabit LAN                                                                                                    |  |
| Power         | Source                                                                                                    | 120W power adapter (19V, 6.32A)                                                                                                    |  |
|               | Consumption                                                                                                    | 2.9A                                                                                                    |  |
| Environmental | Operating Temperature                                                                                                    | 0° to +40°C (32° to 104°F)                                                                                                    |  |
| Conditions    | Storage Temperature                                                                                                    |                                                                                                    |  |
| Conditions    | Storage remperature                                                                                                    | -40° to +70°C (-40° to 158°F)                                                                                                    |  |
| Conditions    | Humidity                                                                                                    | -40° to +70°C (-40° to 158°F)<br>10% to 90%, RHL non-condensing                                                                                                    |  |
| Accessories   | ·                                                                                                    | ,                                                                                                    |  |
|               | Humidity Included (VIA Campus2/ VIA                                                                                                   | 10% to 90%, RHL non-condensing                                                                                                    |  |
|               | Humidity Included (VIA Campus2/ VIA Campus2PLUS ) Included (Error! No document                                                        | 10% to 90%, RHL non-condensing Power adapter, 2 Wi-Fi antennas                                                                                                    |  |
| Accessories   | Humidity Included (VIA Campus2/ VIA Campus2PLUS ) Included (Error! No document variable supplied.)                                    | 10% to 90%, RHL non-condensing Power adapter, 2 Wi-Fi antennas  HDMI cable extender (M to F)  21.00cm x 19.00cm x 5.00cm                                                                                     |  |
| Accessories   | Humidity Included (VIA Campus2/ VIA Campus2PLUS ) Included (Error! No document variable supplied.) Product Dimensions                 | 10% to 90%, RHL non-condensing Power adapter, 2 Wi-Fi antennas  HDMI cable extender (M to F)  21.00cm x 19.00cm x 5.00cm (8.27" x 7.48" x 1.97") W, D, H                                                     |  |
| Accessories   | Humidity Included (VIA Campus2/ VIA Campus2PLUS ) Included (Error! No document variable supplied.) Product Dimensions  Product Weight | 10% to 90%, RHL non-condensing Power adapter, 2 Wi-Fi antennas  HDMI cable extender (M to F)  21.00cm x 19.00cm x 5.00cm (8.27" x 7.48" x 1.97") W, D, H  1.4kg (3.1lbs) approx.  40.50cm x 29.70cm x 9.00cm |  |

# **VIA App Android Permissions**

| <b>Permission Category</b>                      | Description                                                                                                    | How Used                                                                                                    |
|-------------------------------------------------|----------------------------------------------------------------------------------------------------|----------------------------------------------------------------------------------------------------|
| Camera                                          | Take pictures and videos.                                                                                                    | Logging in through QR Code reader.                                                                                             |
| Contacts                                        | Find accounts on the device.                                                                                                    | Logging in to cloud storage apps like Google Drive, OneDrive, and Dropbox.                                                     |
| Network                                         | <ul> <li>Full network access.</li> <li>View Wi-Fi connection.</li> <li>View network connection.</li> <li>Receive internet data.</li> <li>Phone.</li> </ul> | Accessing the internet over Wi-Fi or mobile data connection and accessing the Wi-Fi name and status for logging in to VIA app. |
| Location                                        | <ul> <li>Access precise location only in the foreground.</li> <li>Access approximate location (network-based) only in the foreground.</li> </ul>           | Same as Network permissions. This is additional permission required in Android 9 and higher.                                   |
| Storage                                         | Read, modify, or delete the contents of your shared storage.                                                                                               | Acquiring and saving image, video, pdf, and other types of files from the device/SD Card.                                      |
| Bluetooth network                               | <ul><li>Access Bluetooth settings.</li><li>Pair with Bluetooth Devices.</li></ul>                                                                          | Enabling autofill Nick Name/ Username on the login page, if the device name API is not supported in Android phone.             |
| NFC Controlling NFC (Near Field Communication). |                                                                                                    | Logging in via NFC tag.                                                                                                    |
| Power Settings                                  | Prevent phone from sleeping.                                                                                                    | Preventing your device from going into sleep mode while using VIA App.                                                         |

The warranty obligations of Kramer Electronics Inc. ("Kramer Electronics") for this product are limited to the terms set forth below:

#### What is Covered

This limited warranty covers defects in materials and workmanship in this product.

#### What is Not Covered

This limited warranty does not cover any damage, deterioration or malfunction resulting from any alteration, modification, improper or unreasonable use or maintenance, misuse, abuse, accident, neglect, exposure to excess moisture, fire, improper packing and shipping (such claims must be presented to the carrier), lightning, power surges, or other acts of nature. This limited warranty does not cover any damage, deterioration or malfunction resulting from the installation or removal of this product from any installation, any unauthorized tampering with this product, any repairs attempted by anyone unauthorized by Kramer Electronics to make such repairs, or any other cause which does not relate directly to a defect in materials and/or workmanship of this product. This limited warranty does not cover cartons, equipment enclosures, cables or accessories used in conjunction with this product.

Without limiting any other exclusion herein, Kramer Electronics does not warrant that the product covered hereby, including, without limitation, the technology and/or integrated circuit(s) included in the product, will not become obsolete or that such items are or will remain compatible with any other product or technology with which the product may be used.

#### **How Long this Coverage Lasts**

The standard limited warranty for Kramer products is seven (7) years from the date of original purchase, with the following exceptions:

- 1. All Kramer VIA hardware products are covered by a standard three (3) year warranty for the VIA hardware and a standard three (3) year warranty for firmware and software updates; all Kramer VIA accessories, adapters, tags, and dongles are covered by a standard one (1) year warranty.
- 2. Kramer fiber optic cables, adapter-size fiber optic extenders, pluggable optical modules, active cables, cable retractors, ring mounted adapters, portable power chargers, Kramer speakers, and Kramer touch panels are covered by a standard one (1) year warranty. Kramer 7-inch touch panels purchased on or after April 1st, 2020 are covered by a standard two (2) year warranty.
- 3. All Kramer Calibre products, all Kramer Minicom digital signage products, all HighSecLabs products, all streaming, and all wireless products are covered by a standard three (3) year warranty.
- 4. All Sierra Video MultiViewers are covered by a standard five (5) year warranty.
- 5. Sierra switchers & control panels are covered by a standard seven (7) year warranty (excluding power supplies and fans that are covered for three (3) years).
- 6. K-Touch software is covered by a standard one (1) year warranty for software updates.
- 7. All Kramer passive cables are covered by a lifetime warranty.

#### Who is Covered

Only the original purchaser of this product is covered under this limited warranty. This limited warranty is not transferable to subsequent purchasers or owners of this product.

#### What Kramer Electronics Will Do

Kramer Electronics will, at its sole option, provide one of the following three remedies to whatever extent it shall deem necessary to satisfy a proper claim under this limited warranty:

- 1. Elect to repair or facilitate the repair of any defective parts within a reasonable period of time, free of any charge for the necessary parts and labor to complete the repair and restore this product to its proper operating condition. Kramer Electronics will also pay the shipping costs necessary to return this product once the repair is complete.
- Replace this product with a direct replacement or with a similar product deemed by Kramer Electronics to perform substantially the same function as the original product. If a direct or similar replacement product is supplied, the original product's end warranty date remains unchanged and is transferred to the replacement product.
- Issue a refund of the original purchase price less depreciation to be determined based on the age of the product at the time remedy is sought under this limited warranty.

#### What Kramer Electronics Will Not Do Under This Limited Warranty

If this product is returned to Kramer Electronics or the authorized dealer from which it was purchased or any other party authorized to repair Kramer Electronics products, this product must be insured during shipment, with the insurance and shipping charges prepaid by you. If this product is returned uninsured, you assume all risks of loss or damage during shipment. Kramer Electronics will not be responsible for any costs related to the removal or re-installation of this product from or into any installation. Kramer Electronics will not be responsible for any setting up this product, any adjustment of user controls or any programming required for a specific installation of this product.

### How to Obtain a Remedy Under This Limited Warranty

To obtain a remedy under this limited warranty, you must contact either the authorized Kramer Electronics reseller from whom you purchased this product or the Kramer Electronics office nearest you. For a list of authorized Kramer Electronics resellers and/or Kramer Electronics authorized service providers, visit our web site at www.kramerav.com or contact the Kramer Electronics office nearest you.

In order to pursue any remedy under this limited warranty, you must possess an original, dated receipt as proof of purchase from an authorized Kramer Electronics reseller. If this product is returned under this limited warranty, a return authorization number, obtained from Kramer Electronics, will be required (RMA number). You may also be directed to an authorized reseller or a person authorized by Kramer Electronics to repair the product.

If it is decided that this product should be returned directly to Kramer Electronics, this product should be properly packed, preferably in the original carton, for shipping. Cartons not bearing a return authorization number will be refused.

#### Limitation of Liability

THE MAXIMUM LIABILITY OF KRAMER ELECTRONICS UNDER THIS LIMITED WARRANTY SHALL NOT EXCEED THE ACTUAL PURCHASE PRICE PAID FOR THE PRODUCT. TO THE MAXIMUM EXTENT PERMITTED BY LAW, KRAMER ELECTRONICS IS NOT RESPONSIBLE FOR DIRECT, SPECIAL, INCIDENTAL DROUGH OR CONSEQUENTIAL DAMAGES RESULTING FROM ANY BREACH OF WARRANTY OR CONDITION, OR UNDER ANY OTHER LEGAL THEORY. Some countries, districts or states do not allow the exclusion or limitation of relief, special, incidental, consequential or indirect damages, or the limitation of liability to specified amounts, so the above limitations or exclusions may not apply to you.

### **Exclusive Remedy**

TO THE MAXIMUM EXTENT PERMITTED BY LAW, THIS LIMITED WARRANTY AND THE REMEDIES SET FORTH ABOVE ARE EXCLUSIVE AND IN LIEU OF ALL OTHER WARRANTIES, REMEDIES AND CONDITIONS, WHETHER ORAL OR WRITTEN, EXPRESS OR IMPLIED. TO THE MAXIMUM EXTENT PERMITTED BY LAW, KRAMER ELECTRONICS SPECIFICALLY DISCLAIMS ANY AND ALL IMPLIED WARRANTIES, INCLUDING, WITHOUT LIMITATION, WARRANTIES OF MERCHANTABILITY AND FITNESS FOR A PARTICULAR PURPOSE. IF KRAMER ELECTRONICS CANNOT LAWFULLY DISCLAIM OR EXCLUDE IMPLIED WARRANTIES UNDER APPLICABLE LAW, THEN ALL IMPLIED WARRANTIES COVERING THIS PRODUCT, INCLUDING WARRANTIES OF MERCHANTABILITY AND FITNESS FOR A PARTICULAR PURPOSE, SHALL APPLY TO THIS PRODUCT AS PROVIDED UNDER APPLICABLE LAW. IF ANY PRODUCT TO WHICH THIS LIMITED WARRANTY APPLIES IS A "CONSUMER PRODUCT" UNDER THE MAGNUSON-MOSS WARRANTY ACT (15 U.S.C.A. §2301, ET SEQ.) OR OTHER APPLICABLE LAW, THE FOREGOING DISCLAIMER OF IMPLIED WARRANTIES SHALL NOT APPLY TO YOU, AND ALL IMPLIED WARRANTIES ON THIS PRODUCT, INCLUDING WARRANTIES OF MERCHANTABILITY AND FITNESS FOR THE PARTICULAR PURPOSE, SHALL APPLY AS PROVIDED UNDER APPLICABLE LAW.

#### Other Conditions

This limited warranty gives you specific legal rights, and you may have other rights which vary from country to country or state to state.

This limited warranty is void if (i) the label bearing the serial number of this product has been removed or defaced, (ii) the product is not distributed by Kramer Electronics or (iii) this product is not purchased from an authorized Kramer Electronics reseller. If you are unsure whether a reseller is an authorized Kramer Electronics reseller, visit our web site at www.kramerav.com or contact a Kramer Electronics office from the list at the end of this document.

Your rights under this limited warranty are not diminished if you do not complete and return the product registration form or complete and submit the online product registration form. Kramer Electronics thanks you for purchasing a Kramer Electronics product. We hope it will give you years of satisfaction.

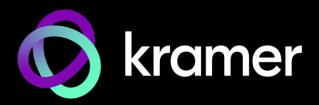

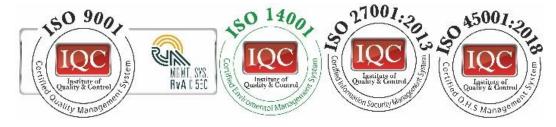

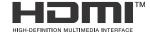

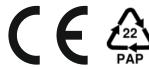

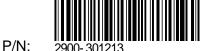

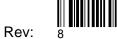

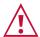

**SAFETY WARNING** 

Disconnect the unit from the power supply before opening and servicing

For the latest information on our products and a list of Kramer distributors, visit our website where updates to this user manual may be found.

We welcome your questions, comments, and feedback.

The terms HDMI, HDMI High-Definition Multimedia Interface, and the HDMI Logo are trademarks or registered trademarks of HDMI Licensing Administrator, Inc. All brand names, product names, and trademarks are the property of their respective owners.